<span id="page-0-0"></span>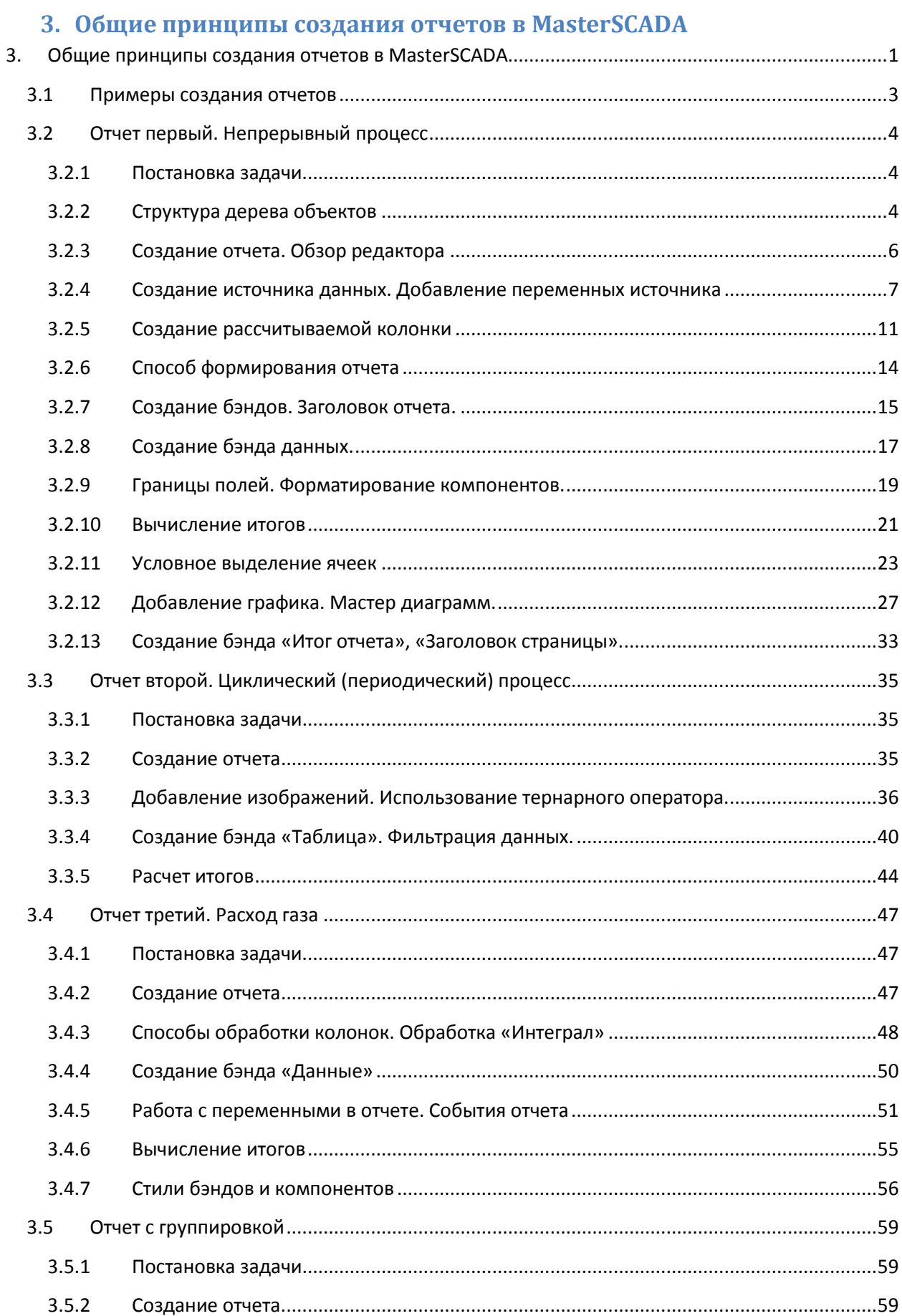

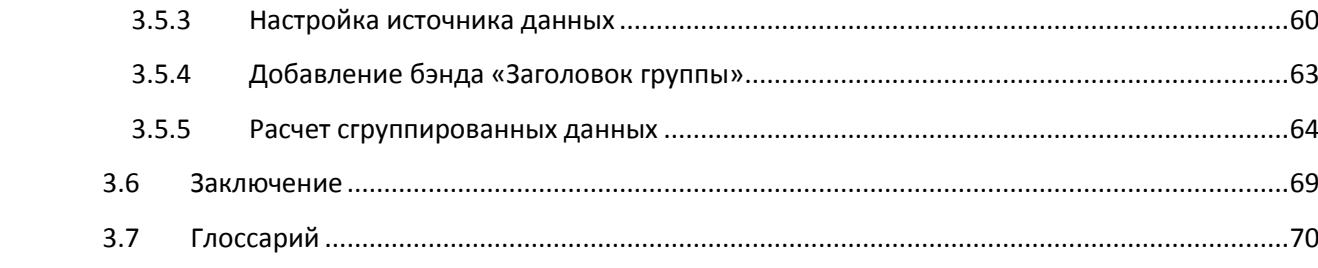

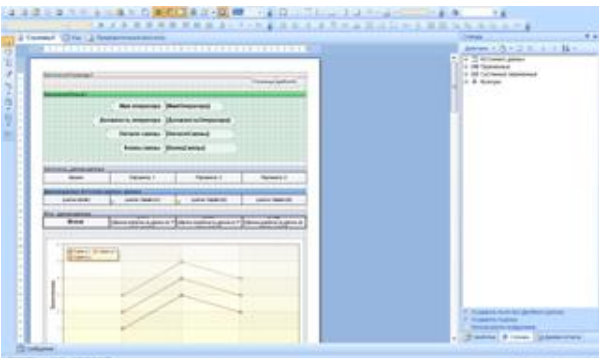

В данной главе будут рассмотрены основные приемы и методы работы с редактором отчетов MasterReport.

Отчеты в этом редакторе составляется из отдельных частей – *контейнеров-секций,* именуемых термином *бэнд*. Бэнд состоит из двух частей – *заголовка* и *рабочей области*. В заголовке указывается название бэнда, а

также, если это, например, бэнд *Данные* - *источник данных*. На рабочей области бэнда располагаются разнообразные компоненты, имеющиеся в составе библиотеки редактора.

*Секции (бэнды)* никак не отображаются в отчете, отображаются только расположенные на них компоненты.

Для большей наглядности и лучшего понимания принципов работы редактора будут созданы несколько примеров – с несколькими типовыми отчетами.

#### <span id="page-2-0"></span>**3.1 Примеры создания отчетов**

В зависимости от задач, можно выделить несколько наиболее распространенных типов отчетов:

1. Отчет о работе непрерывных процессов – варка стекла, транспортировка энергоносителей, ректификация. В таком отчете отображается ход технологического процесса за очередной отрезок времени (час, смена, сутки и т.п.). Основное назначение отчета – отслеживание соблюдения технологического регламента. Важно отследить максимальные и минимальные значения, отклонения от уставок и их длительность. Отчет представляет собой обработанную выборку из архива значений за определенный период времени с определенным интервалом.

2. Отчет о работе периодических (циклических) процессов – приготовление продукта в химическом реакторе, регенерация фильтра, изготовление стекольной шихты или изделия в цехе механического предприятия. В этом случае необходимо отобразить время начала и конца и результат выполнения очередного технологического цикла, задания на него и отклонения от них. В этом случае записи в отчете обычно формируются по событию окончания цикла.

3. Отчет о выпуске продукции, расходе сырья и ресурсов за период времени (час, смена, сутки, месяц и т.п.).

Также в отчет обычно включают:

- В начало отчета имя оператора, начало и конец смены.
- В конец отчета итог работы. Например сколько произведено продукции за смену, сколько выполнено циклов изготовления изделий, среднее (максимальное, минимальное) значение параметра, расход материала и т.д. Для примера создадим каждый из перечисленных отчетов.

# <span id="page-3-0"></span>**3.2 Отчет первый. Непрерывный процесс**

## <span id="page-3-1"></span>*3.2.1 Постановка задачи*

Необходимо сформировать отчет об изменении двух параметров, а также выводить их разницу. Состав отчета:

- В начале отчета имя оператора, должность, начало и конец смены.
- Таблица, в которую будут выведено изменение значений параметров за смену (с определенным интервалом).
- Для примера отобразим для первого параметра минимальное значение за период, для второго – максимальное за период, для разницы – среднее арифметическое.
- Если один из параметров выходит за определенные границы, выделим его цветом. Соответственно для первого параметра отметим ситуации, где он меньше минимального значения, а для второго – где значения больше максимального.
- Под таблицей поместим график изменения параметров.
- В конце отчета оставим место для подписи сменного оператора.

# <span id="page-3-2"></span>*3.2.2 Структура дерева объектов*

Для начала добавим в проект исходные данные:

- 2 измеряемых параметра (поскольку пример демонстрационный, то они в режиме имитации), разницу будем считать прямо в отчете.
- *команду* типа *Время («Начало»)*
- переменную типа *Расчет («Конец»)* для формирования значения текущего времени

Эти переменные предназначены для ограничения выборки данных из архива.

Дополнительно нужно добавить:

- *команду* «*Интервал*» (тип *Целый*)
- *ФБ* «*Служебная информация*»
- две *команды* «*Максимум*» и «*Минимум*»

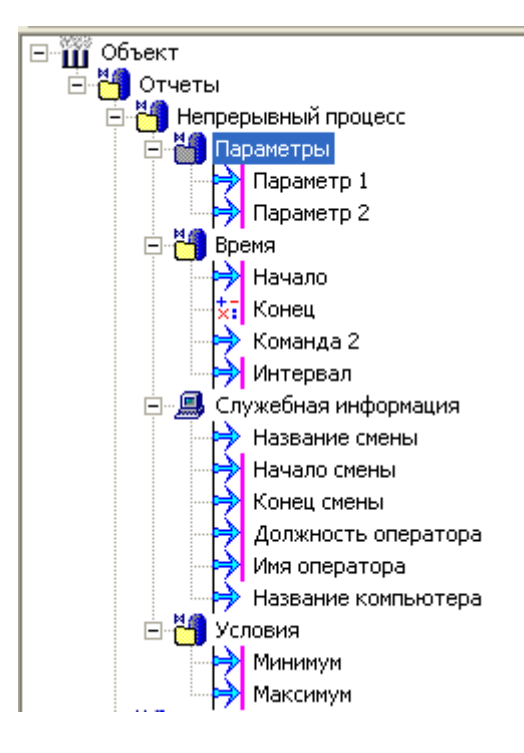

**Примечание***. Параметры для вывода в таблицу и график должны иметь статус архивируемых. Чтобы иметь возможность увидеть пример готового отчета в режиме разработки (используя режим предварительного просмотра), нужно задать значения всех используемых параметров, нужно архивируемые переменные в режиме исполнения наполнить данными (можно также воспользоваться скриптом «Генерация архива за промежуток» из библиотеки на Палите ФБ). Для вспомогательных переменных (команды для ограничения выборки из архива, имя оператора и т.д.) задать «Значение до опроса», константу или установить флаг «Восстановление при рестарте» (тогда при выходе из режима исполнения значение будет сохранено).*

Наполним проект данными. У команд *«Параметр1»* и *«Параметр2»* включена имитация, поэтому переведем проект в режим исполнения и подождем несколько минут – в архив занесутся данные. Вернемся в режим разработки. У команды *«Начало»* и расчета *«Конец»* в качестве значений до опроса зададим диапазон времени, в котором в архиве есть данные. Также установим значение до опроса у выходов ФБ *«Начало смены»*,

*«Конец смены»*, *«Должность оператора»* и *«Имя оператора»*, а также у команд *«Максимум»* и *«Минимум»*.

Теперь, когда значения всех переменных и архивы сформированы, мы сможем построить отчет в режиме разработки – это позволит сразу увидеть готовый отчет и при необходимости внести изменения.

## <span id="page-5-0"></span>*3.2.3 Создание отчета. Обзор редактора*

Теперь можно приступить непосредственно к созданию отчета. На *закладке Отчеты* объекта «*Непрерывный процесс*» нажимаем кнопку *Добавить отчет*, в появившемся окне вводим имя отчета. После этого открывается *окно редактора отчета*.

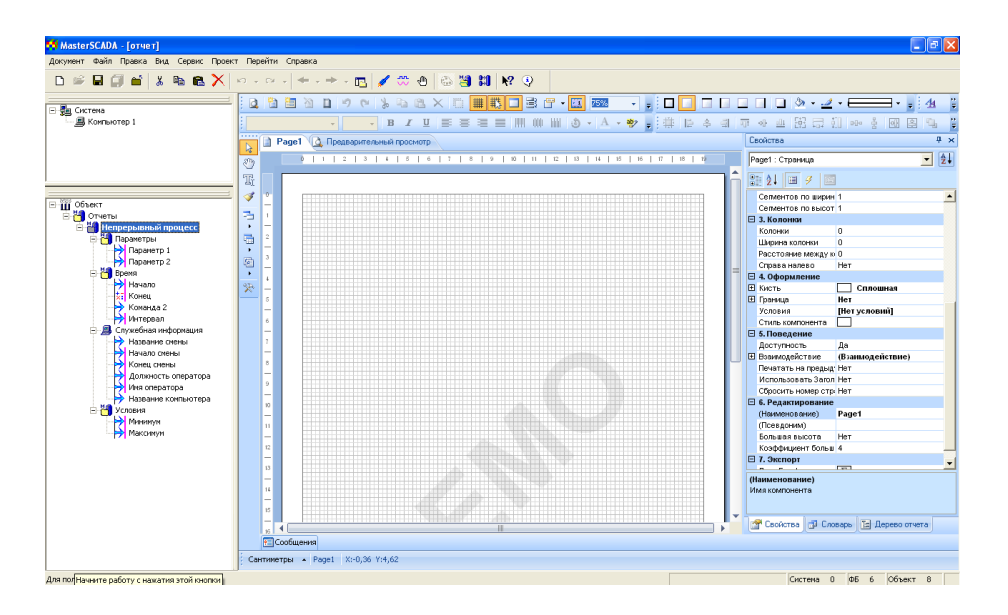

### **Рисунок 3- 2**

**Примечание***. Надпись DEMO есть только в демонстрационной версии, в ключевой она отсутствует.*

В левой части редактора отчета находится панель *Инструментарий,* в которой расположены основные инструменты - кнопки добавления бэндов, кросс-бэндов, компонентов. Инструментарий можно настраивать – выносить на верхний уровень те или иные кнопки.

В правой части редактора отчетов находится окно с *вкладками Свойства*, *Словарь*, *Дерево отчета*. На *вкладке Свойства* отображаются *параметры* бэндов, переменных, источников данных. На *закладке Словарь* находятся *источники данных,*

*пользовательские переменные, системные переменные*. На *закладке Дерево отчета* можно просмотреть и изменить структуру отчета.

В верхней части находятся инструменты для форматирования и настроек отображения компонентов (*Рисунок 3-3*).

В центре находится *рабочая область.* В ней будут располагаться *бэнды*.

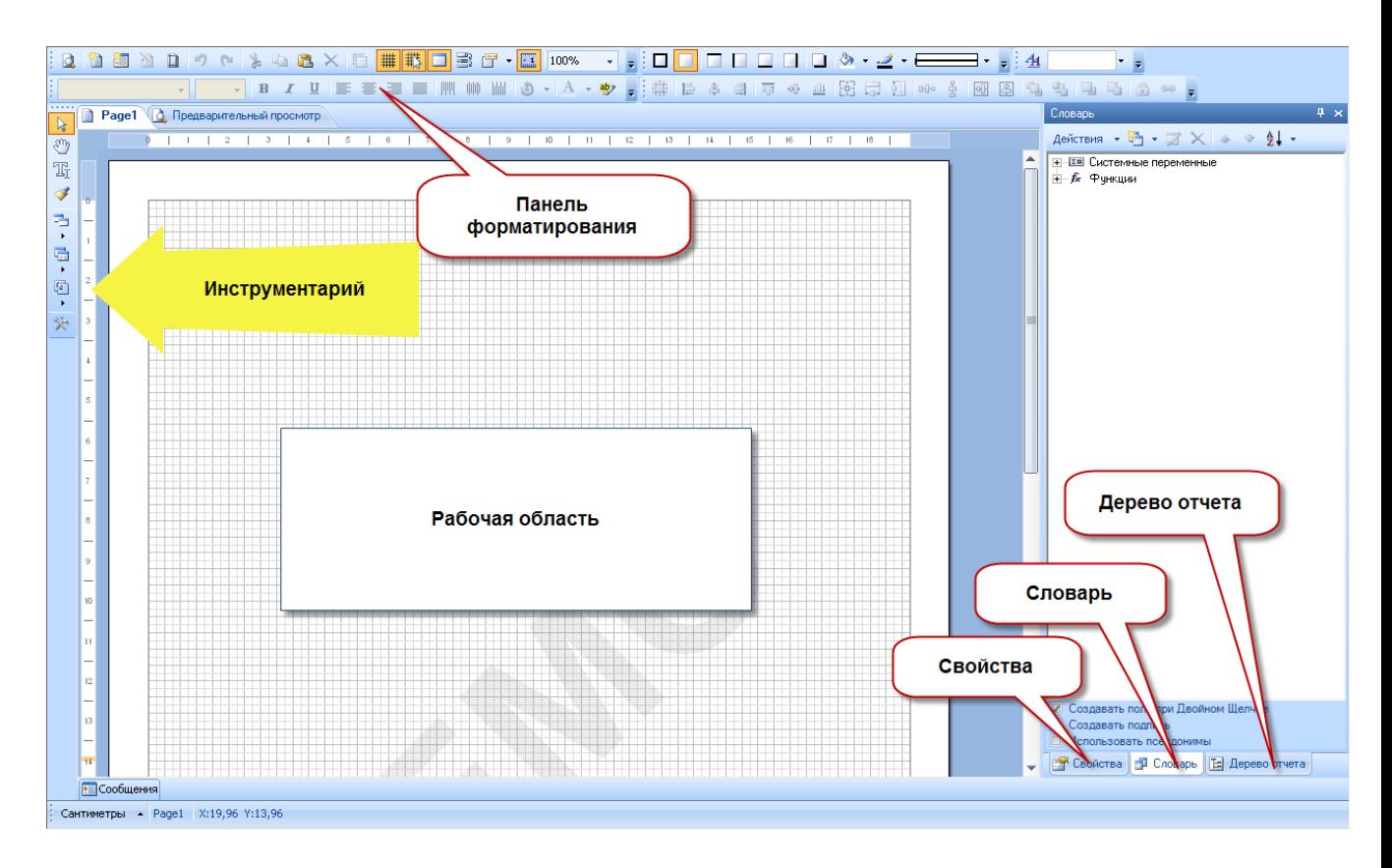

## **Рисунок 3- 3**

# <span id="page-6-0"></span>*3.2.4 Создание источника данных. Добавление переменных источника*

Теперь необходимо связать данные из *дерева* SCADA системы с отчетом. Для этого нужно добавить *источник данных*. В редакторе отчета переходим на *закладку Словарь*, щелчком правой кнопкой мыши по свободному месту вызываем *контекстное меню* и выбираем пункт меню *Новый источник данных*.

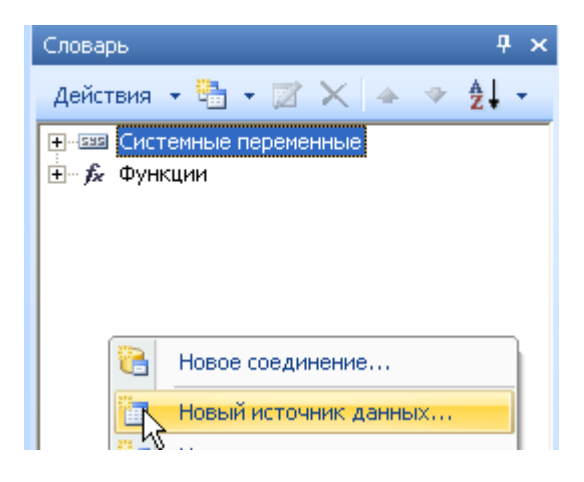

Появится *окно*, в котором нужно выбрать *Архив MasterSCADA*.

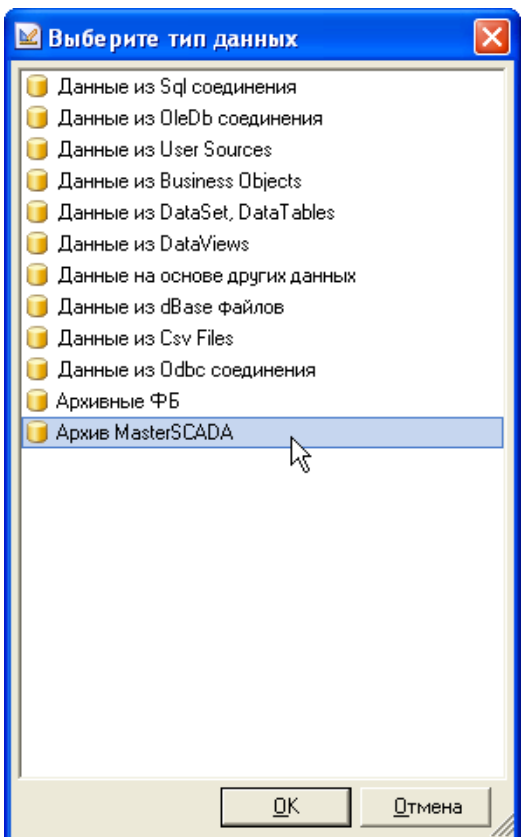

## **Рисунок 3- 5**

В появившемся окне можно задать *имя источника данных*, которое он будет иметь в Словаре. Имя не должно содержать пробелы, специальные символы и начинаться с цифры.

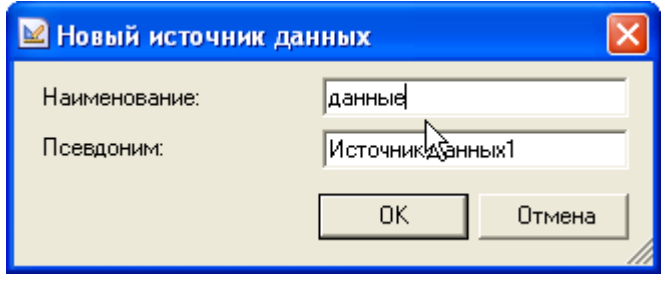

В *Словаре* появится новый источник данных.

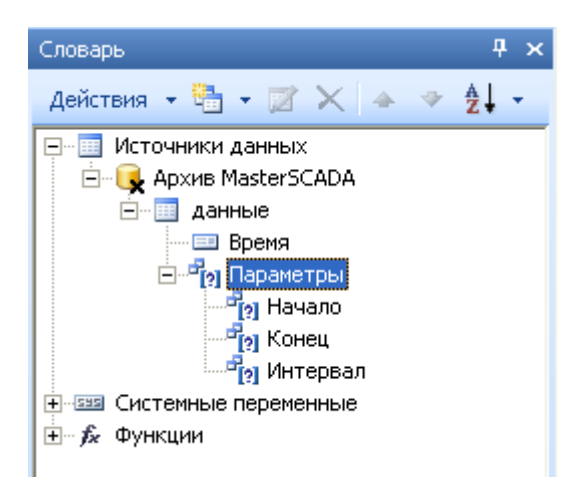

#### **Рисунок 3- 7**

Пока он содержит только переменную «*Время»*, а также *вкладку Параметры* с переменными «*Начало»*, «*Конец»* и «*Интервал»*. Эти параметры предназначены для задания правил выборки из архива. В заданный источник нам нужно теперь добавить данные из дерева объектов.

Сначала добавим измеряемые параметры. Для этого из *дерева объекта* их нужно перетащить и бросить в *данные*. Для этого нажимаем левую кнопку над командой *«Параметр1»,* тащим ее в *Словарь* и отпускаем над папкой *Данные* (Черная стрелка на *рисунке 18-8*). Таким же образом перетаскиваем переменную «*Параметр2***»**.

**Примечание***. Допускается использовать групповое перетаскивание – в источник данных можно перетащить выделенную группу команд.*

Теперь свяжем параметры «*Начало***»**, «*Конец***»** и «*Интервал***»** дерева объектов, с одноименными параметрами из отчета (красная стрелка).

Перетащим также выходы *ФБ «Служебная информация»* - «*Имя оператора***»**, «*Должность оператора***»**, «*Начало смены***»**, «*Конец смены***»**, «*Максимум***»** и «*Минимум***»**. Их нужно перетащить и бросить на свободное место *вкладки Словарь* (зеленая стрелка на *рисунке 3-8*) – они появятся в *объекте Переменные* редактора отчетов.

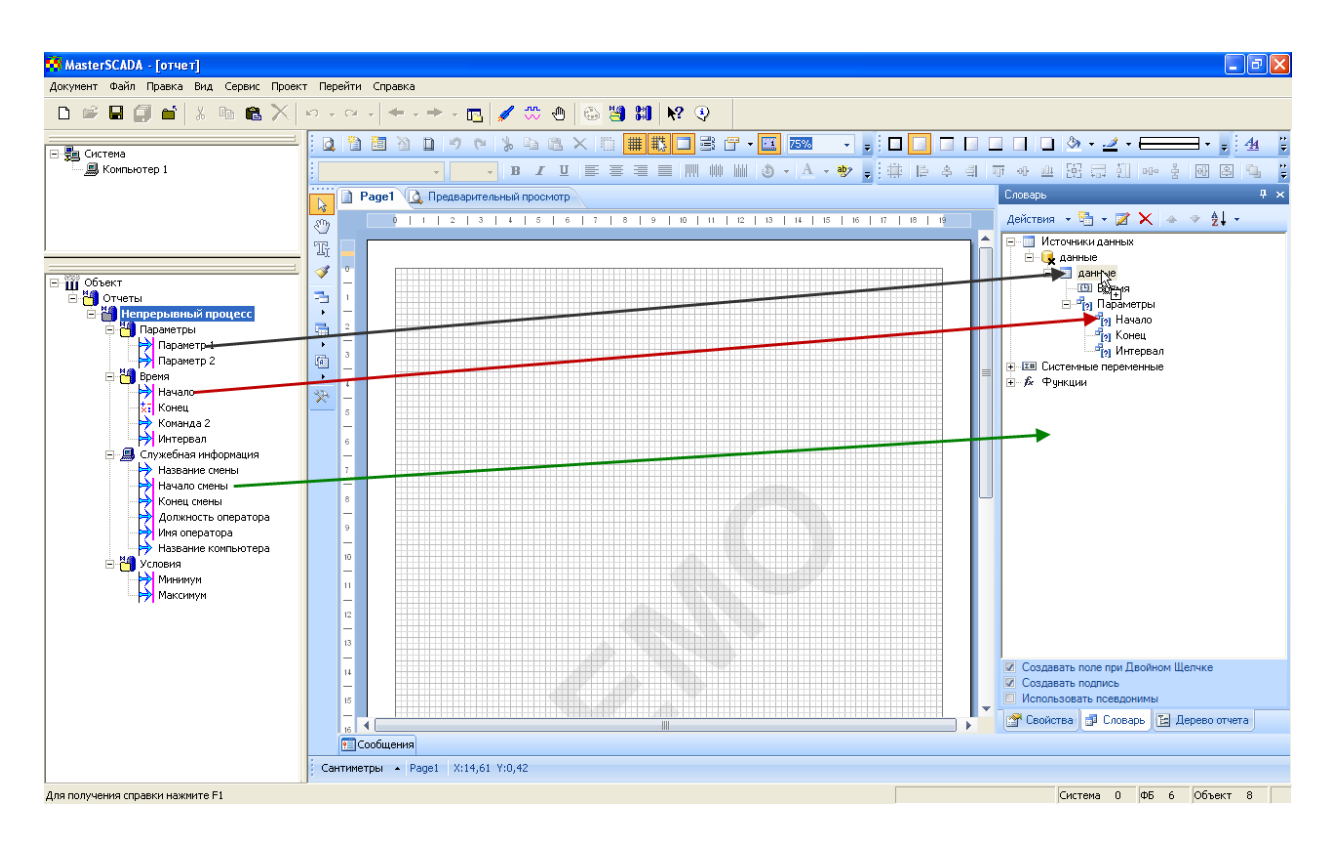

### **Рисунок 3- 8**

В итоге *закладка Словарь* будет выглядеть так (р*исунок 3-9)*:

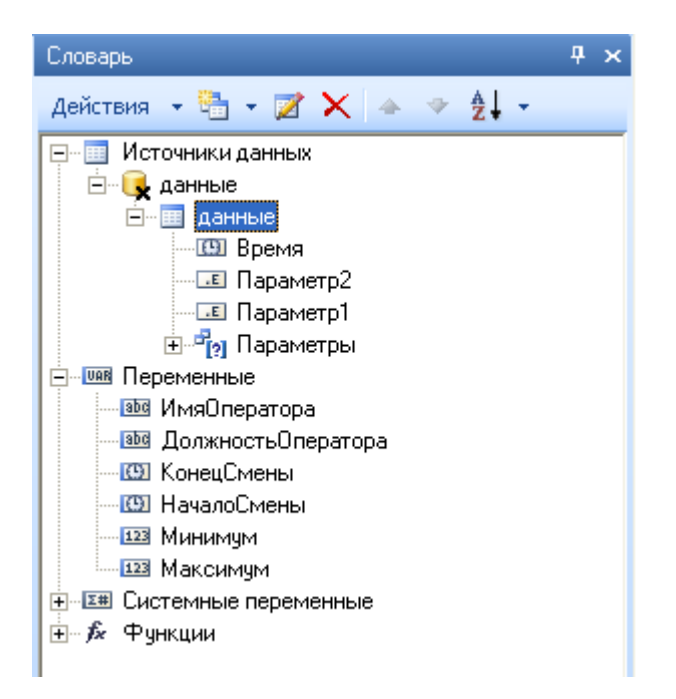

Работать с *деревом объекта* нам больше не нужно, поэтому перейдем в *полноэкранный режим работы*. Для этого нажмем на *заголовок окна MasterSCADA* и нажмем кнопку **F11**.

**Примечание.** *Для возврата в обычный режим нужно щелкнуть левой кнопкой мышью в верхней части окна редактора отчетов (за верхний край) и снова нажать F11.*

### <span id="page-10-0"></span>*3.2.5 Создание рассчитываемой колонки*

Нам необходимо в отчете отображать разницу двух параметров. Конечно, можно было добавить в дерево отчета модуль «Расчет», произвести в нем вычитание, а затем перетащить его в редактор отчетов. Но эффективнее произвести расчет прямо в отчете. Для этого есть специальная функция – рассчитываемая колонка.

Чтобы добавить ее, щелкнем правой кнопкой мыши по источнику *«Данные»* и выберем пункт меню *Новая рассчитываемая колонка* (р*исунок 3-10*).

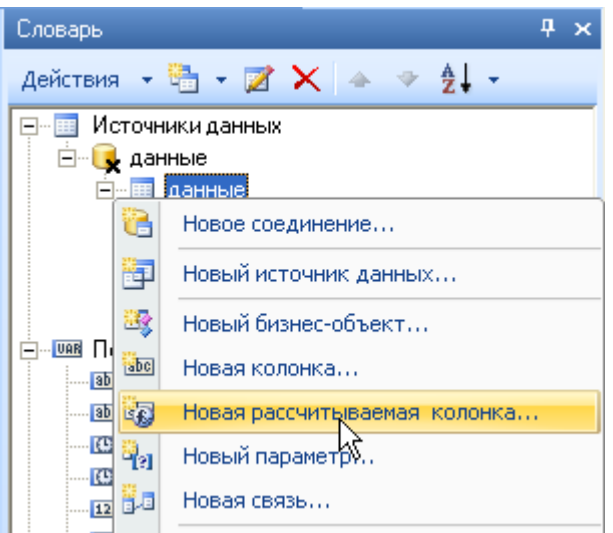

Появится окно *Новая рассчитываемая колонка*. Введем имя и псевдоним – *«Параметр3»*, а также тип переменной *double (Nullable)* – вещественный с Null (Null – отсутствие значение).

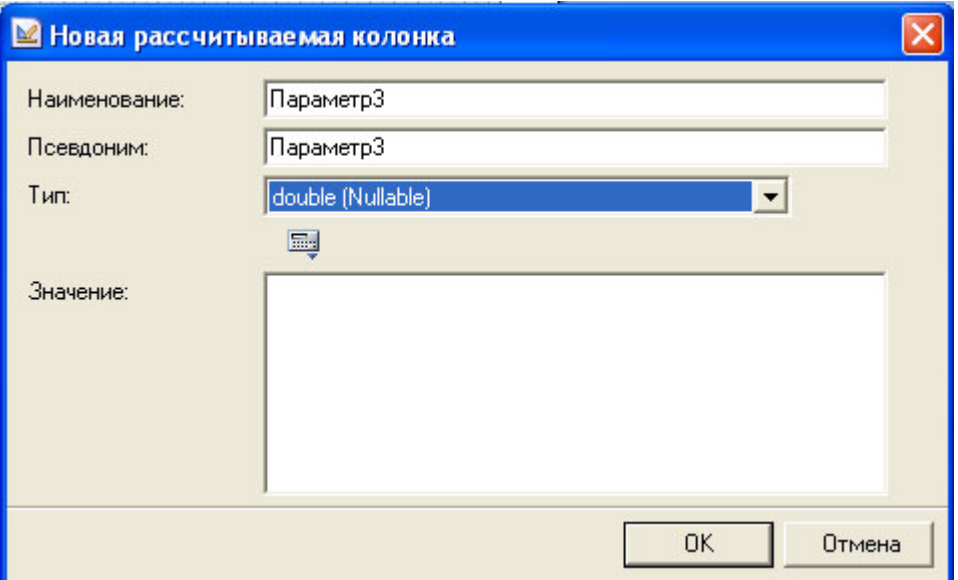

### **Рисунок 3- 11**

В поле *Значение* нам нужно ввести формулу, которая будет производить вычитание

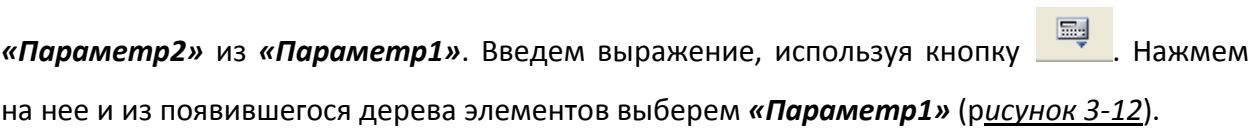

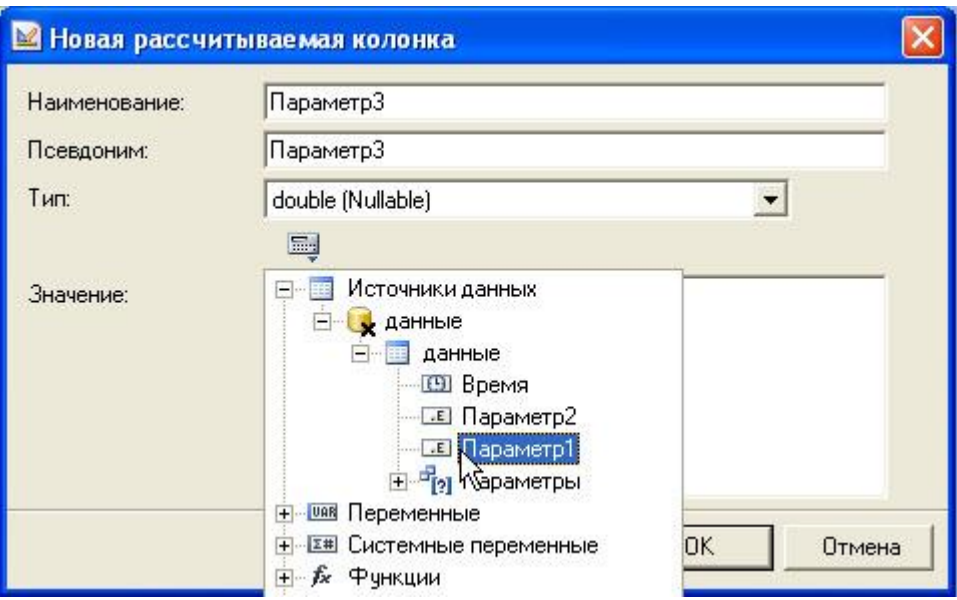

Параметр вставится в поле *значение*. Поставим знак *«-»* (минус) и аналогично добавим *«Параметр2»*. В итоге окно будет выглядеть как на *рисунке 3-13*.

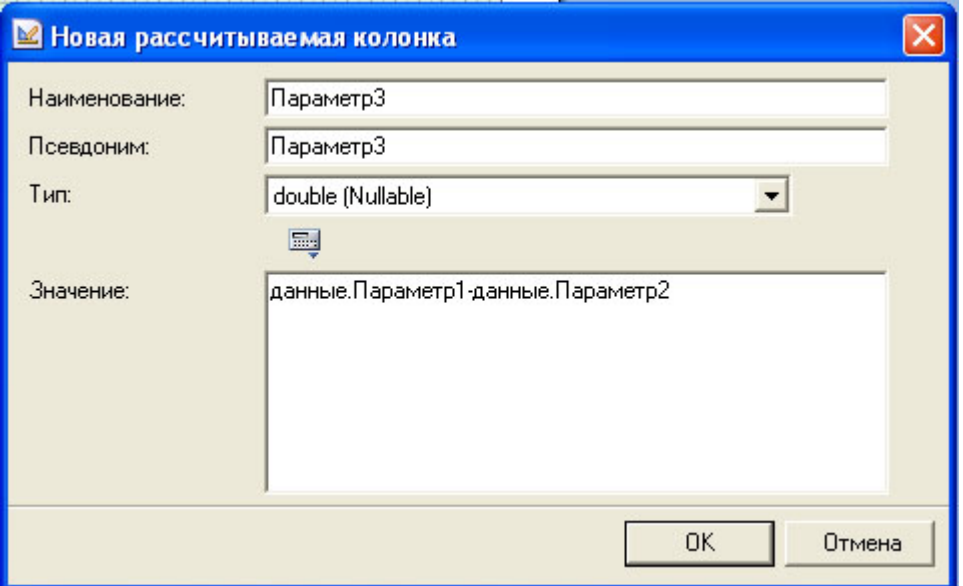

## **Рисунок 3- 13**

Нажмем на кнопку *ОК*. Колонка добавилась в источник данных (*рисунок 3-14*).

*Примечание. Рассчитываемая колонка – очень важная функция. С ее помощью можно оперировать с переменными и колонками из источников – умножать, делить, складывать и т.д.* 

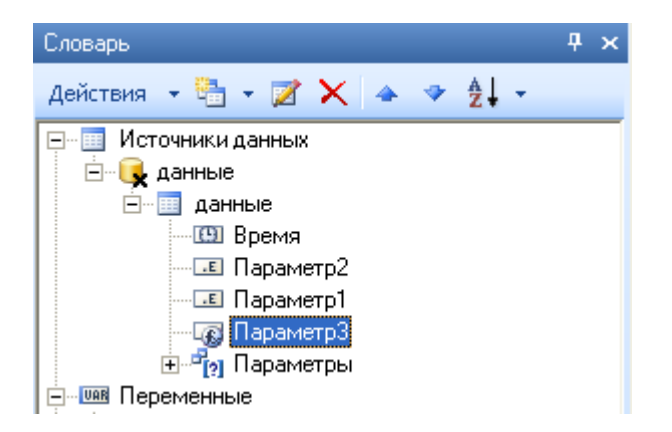

## <span id="page-13-0"></span>*3.2.6 Способ формирования отчета*

Источник данных «Архив MasterSCADA» может работать в трех режимах – *по изменению*, *периодический* и *итоговый* (подробнее режимы описаны в справочной системе).

**Примечание***. Свойство, заданное переменной «Интервал», работает только в режиме периодический, а в остальных случаях – игнорируется.*

Для изменения режима вызовем *контекстное меню источника данных Данные* и выберем *пункт Свойства*.

**Примечание.** *Аналогично можно нажать левой кнопкой мыши по источнику Данные, а затем перейти на вкладку Свойства.*

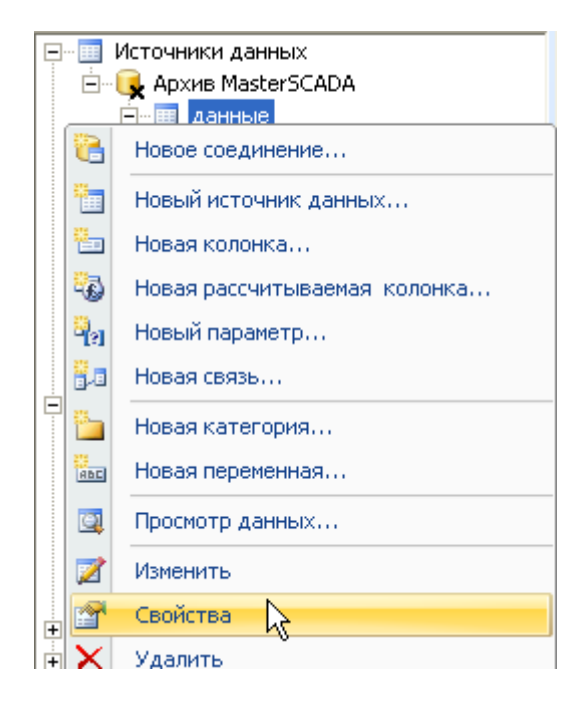

**Рисунок 3- 15**

Изменяем способ формирования отчета *По изменению* на способ *Периодический*

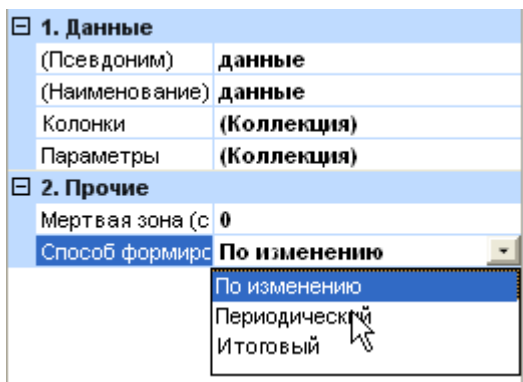

### **Рисунок 3- 16**

Начнем формировать наш отчет.

# <span id="page-14-0"></span>*3.2.7 Создание бэндов. Заголовок отчета.*

Снова перейдем на *вкладку Словарь*. Как уже было сказано выше, для создания макета расположения информации на поле отчета используются *бэнды* (*секции*). Чтобы добавить *бэнд*, нужно в панели *Инструментарий* открыть *раскрывающийся список Секции*, выбрать нужный *бэнд* и положить его в *рабочую область страницы*. Добавим в страницу *секцию Заголовок отчета*. Данный *бэнд* будет выводиться один раз, в самом верху отчета.

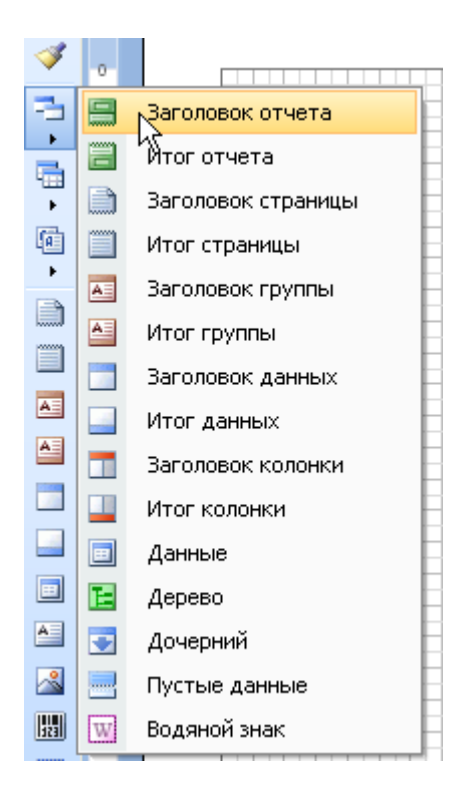

### **Рисунок 3- 17**

Положим *бэнд* на *страницу* и немного увеличим его размер, используя маркер (р*исунок 3-18*).

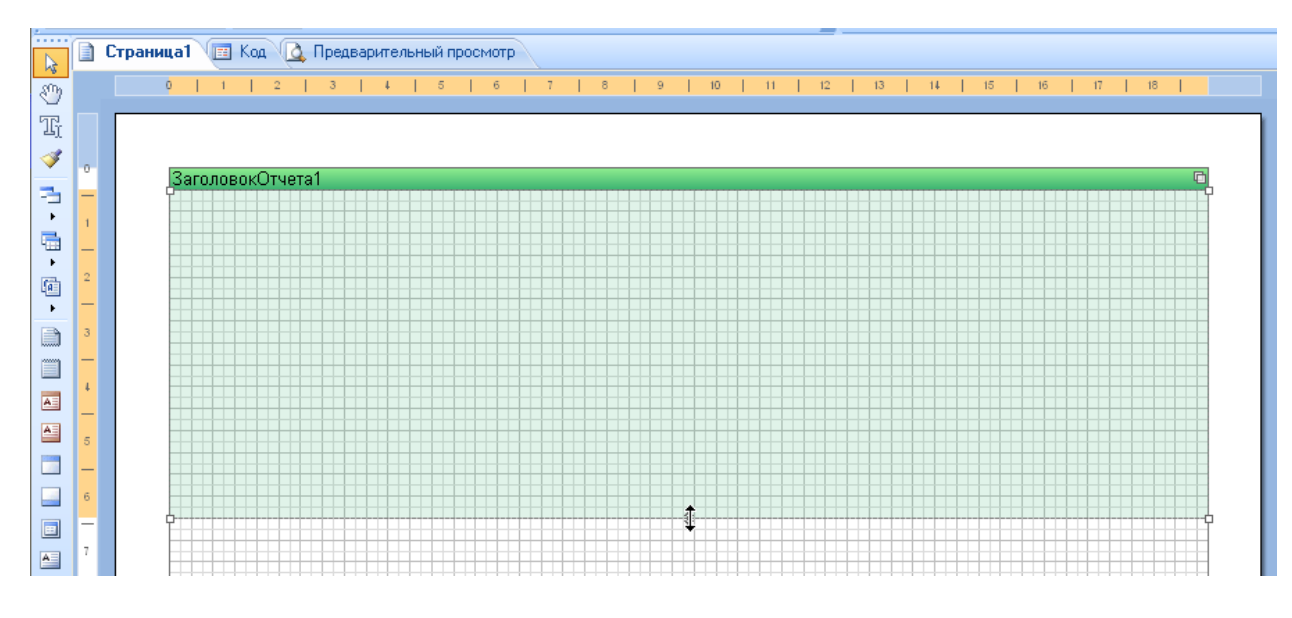

#### **Рисунок 3- 18**

На этот бэнд мы положим *переменные* – «*ИмяОператора***»**, «*ДолжностьОператора***»**, «*НачалоСмены***»**, «*КонецСмены***»**. Таким образом, эти переменные будут выведены в самом начале отчета.

Для того чтобы разместить переменные на *бэнде*, нужно просто перетащить их из *Словаря* и положить в нужное место на *секции*. Перетащим *переменную* «*ИмяОператора***»**.

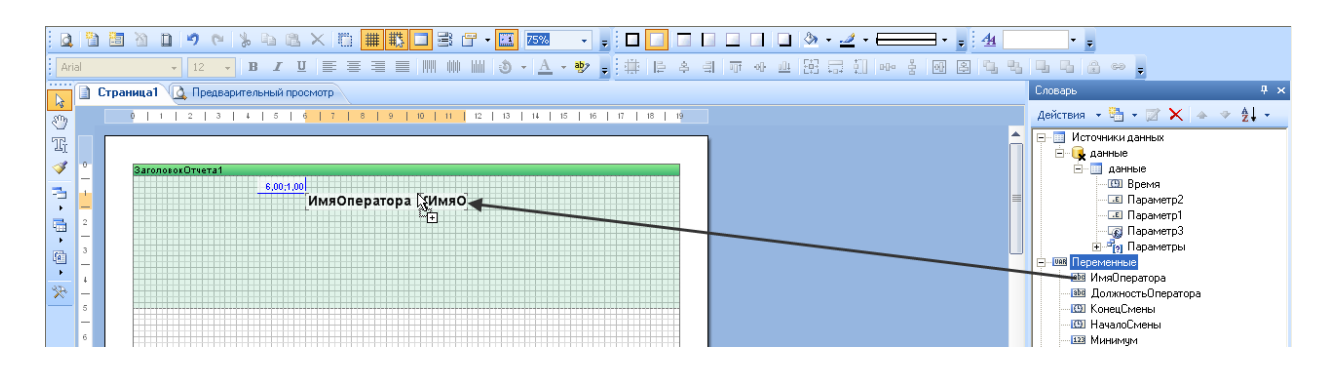

## **Рисунок 3- 19**

Вставленный элемент состоит из двух частей: непосредственно *переменной* (справа) и *подписи* к ней (слева). Отредактируем подпись и при помощи *панели Форматирование* сделаем выравнивание по правому краю. Поле переменной сделаем немного шире.

**Примечание***. Отключить добавление подписи к переменным можно, сняв в словаре галочку «Создавать подпись».*

**Примечание***. Отредактировать элемент можно через контекстное меню элемента, пункт Редактирование, либо двойным щелчком мыши.*

Перетащим остальные переменные и оформим их представление в отчете.

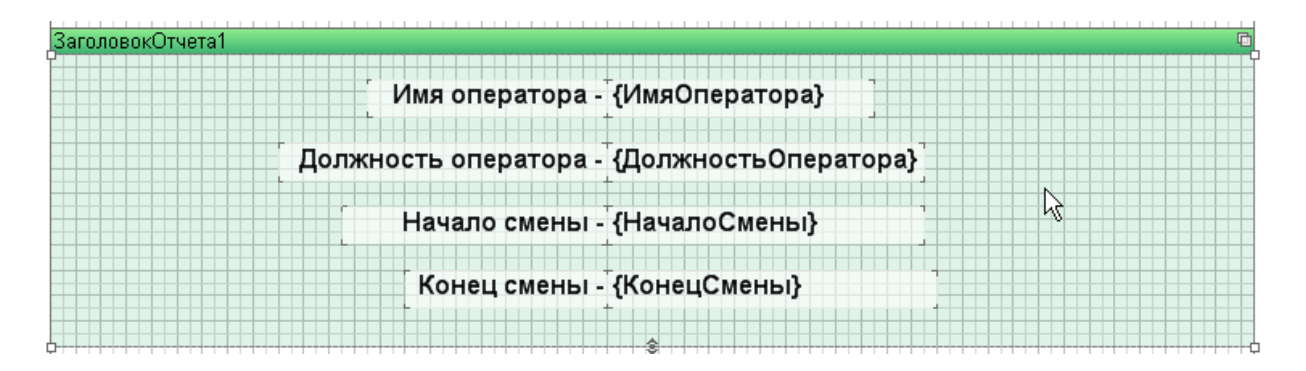

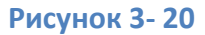

# <span id="page-16-0"></span>*3.2.8 Создание бэнда данных.*

Разместим *бэнд Данные*. Конечно, можно положить *бэнд* также как и *Заголовок Отчета* - через *инструментарий*. Но быстрее и удобнее перетащить *источник данных Данные* на рабочую область прямо из *Словаря* (р*исунок 3-21*).

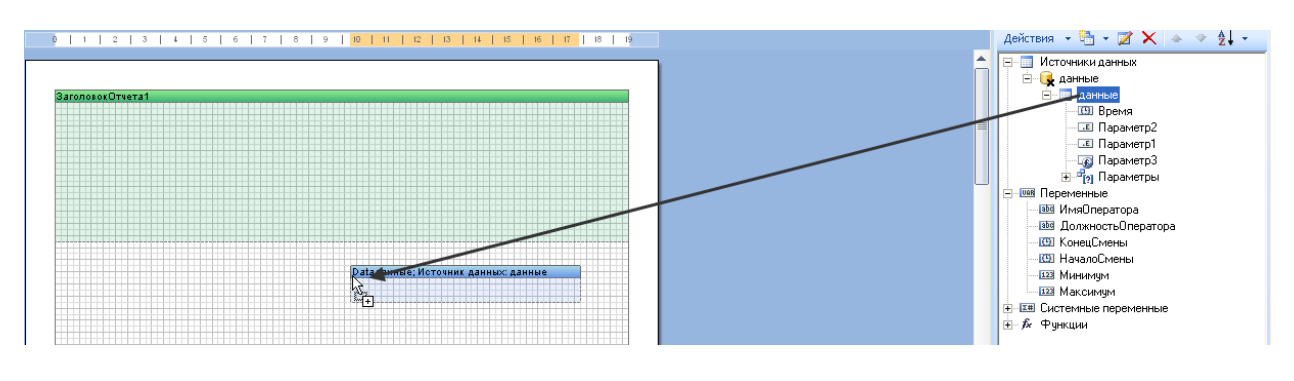

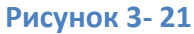

Появится *окно Данные*. Установим галочки напротив переменных (в том числе «*время»*), а также напротив *Заголовок данных* и *Итог данных* - в этом случае выше и ниже *бэнда Данные* появится дополнительные *бэнды*.

При помощи кнопок справа можно задать порядок расположения переменных в *бэнде*.

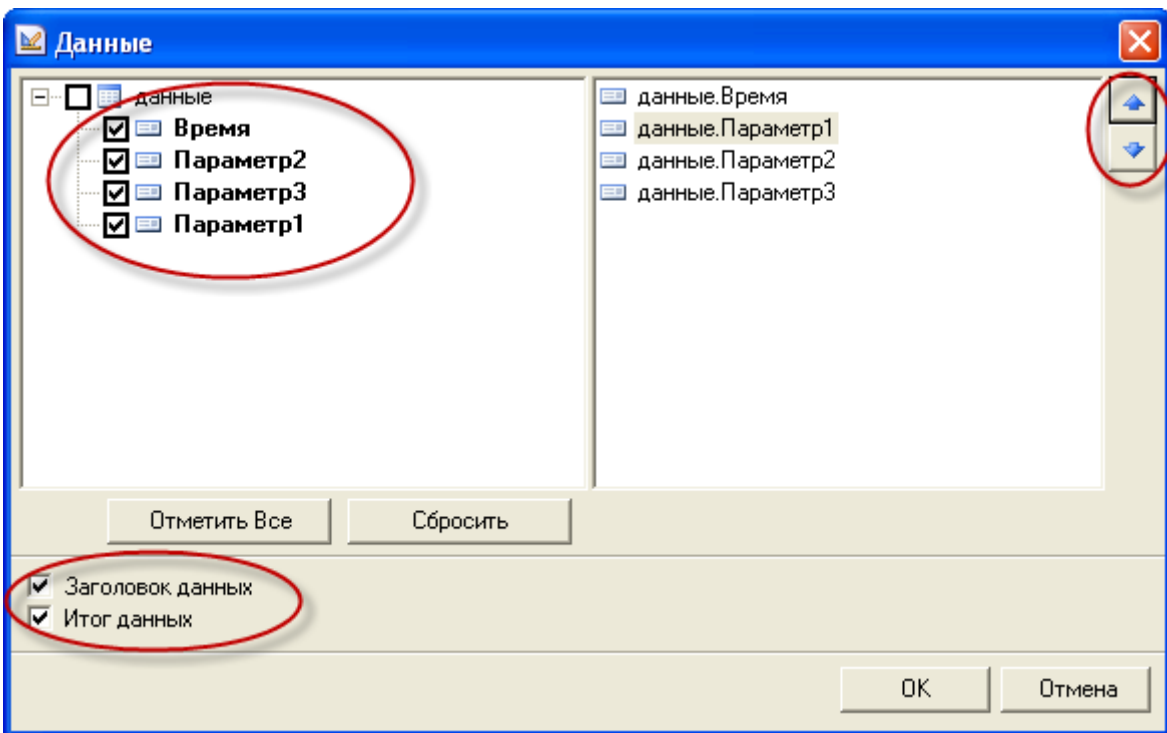

В результате отчет будет выглядеть приблизительно так:

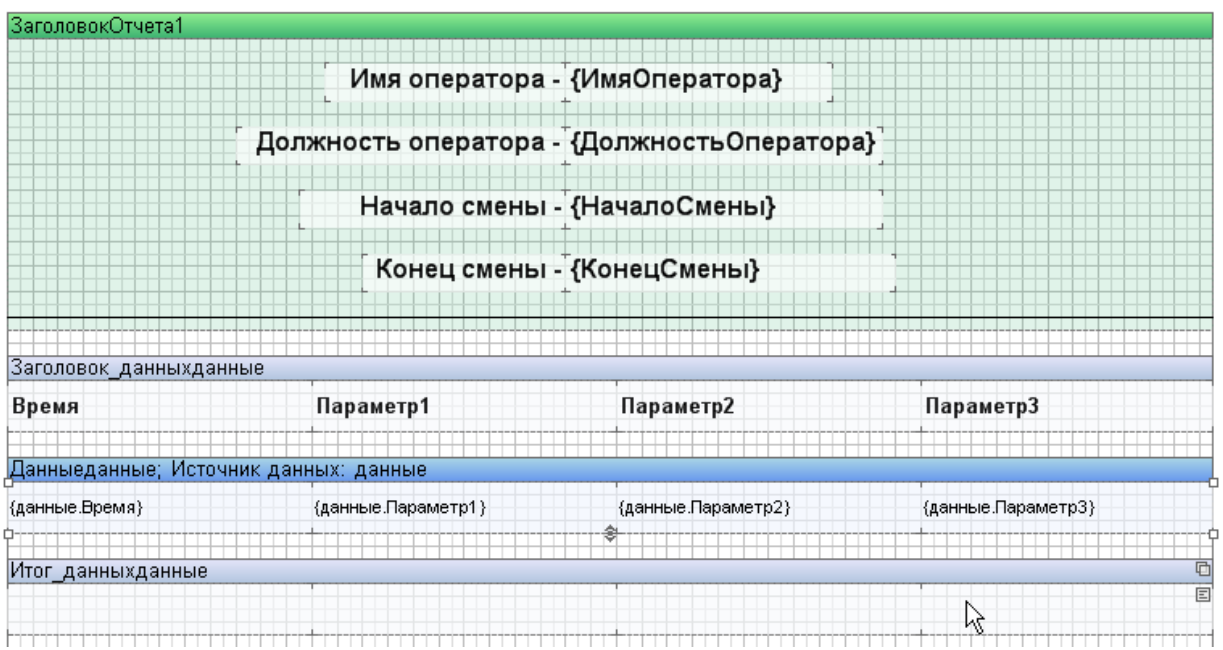

## **Рисунок 3- 23**

Оформим отчет. В *бэнде* «*Заголовок\_данных»* исправим имена параметров. Затем выделим *бэнды «Заголовок данных»* и *«Данные»* при помощи мыши, и сделаем выравнивание *по центру* используя *панели Форматирование*.

Если перейти на *вкладку Предварительный просмотр* можно увидеть, как будет выглядеть отчет в режиме исполнения.

#### Имя оператора - Шапкин

## Должность оператора - Оператор

Начало смены - 17.09.2010 8:00:00

#### Конец смены - 17.09.2010 16:00:00

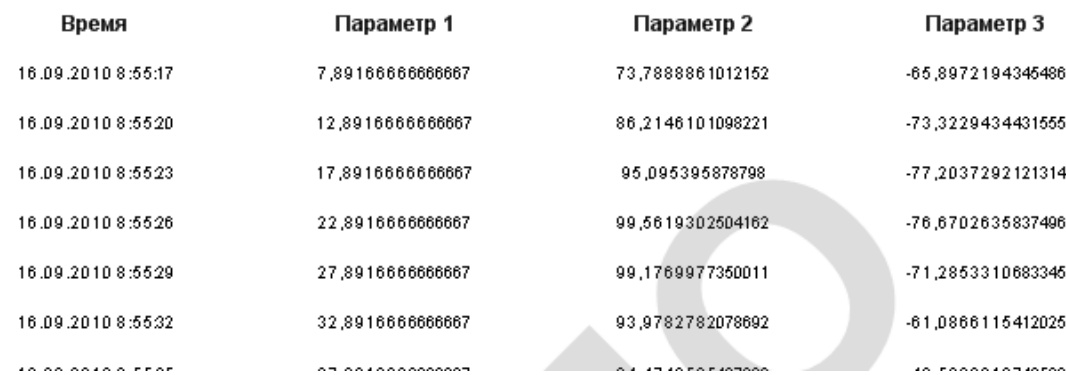

#### **Рисунок 3- 24**

#### <span id="page-18-0"></span>*3.2.9 Границы полей. Форматирование компонентов.*

У отчета есть недостаток визуального представления – не сформированы ячейки, то есть *строки* и *столбцы* таблицы не имеют видимых границ. Чтобы исправить это вернемся в режим разработки, выделим все поля из *бэнда «данные»* (удерживая клавишу **Shift**, последовательно отметим поля), и зададим *границу* у полей, используя *панель Форматирование* (р*исунок 3-25*).

**Примечание***. Выделить все поля можно не только используя клавишу Shift, но и рамкой выделения – при помощи мыши.*

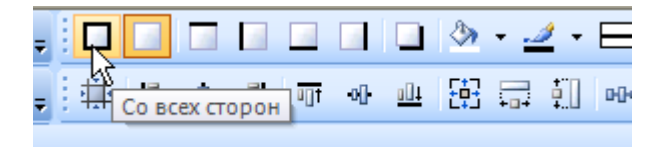

### **Рисунок 3- 25**

Сделаем также границу у полей на бэнде *«Заголовок данных»*.

Еще один недостаток – неудобное форматирование полей – у чисел слишком длинная дробная часть, а в поле *«Время»* присутствует дата, которая в данном случае не нужна. Произведем форматирование. Вызовем *контекстное меню* поля «*Время*» бэнда «*Данные*» и выберем пункт *Формат…*

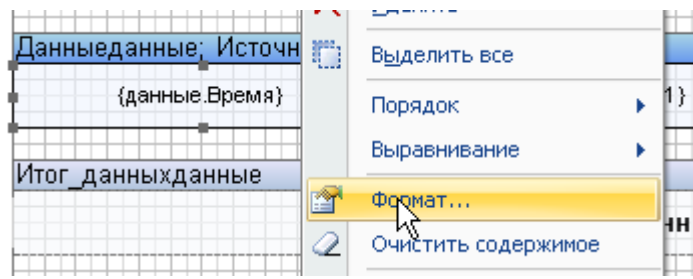

## **Рисунок 3- 26**

Зададим формат времени.

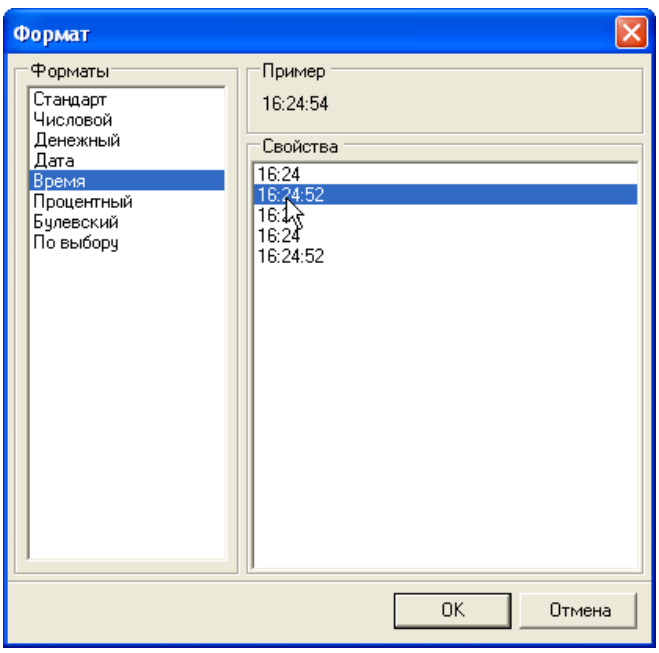

## **Рисунок 3- 27**

Теперь зададим формат чисел для числовых полей (ячейки *«Параметр1»*, «*Параметр2***»**, «*Параметр3***»**).

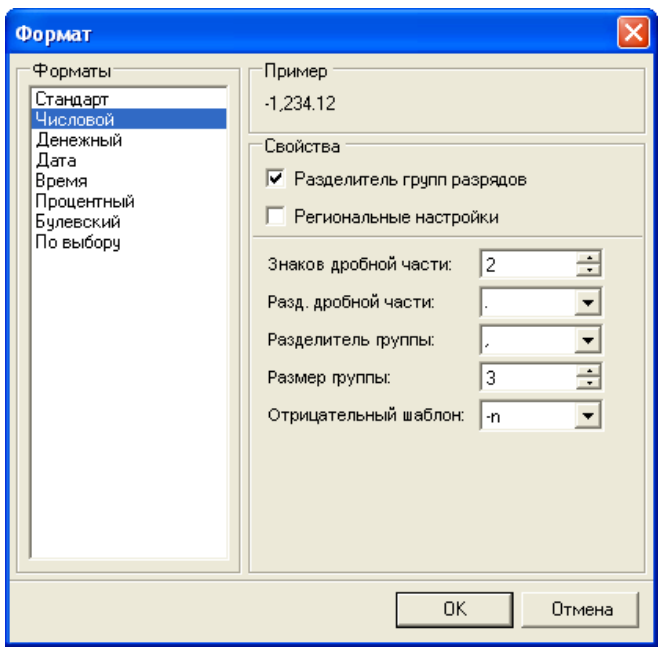

Посмотрим на результат

Имя оператора - Шапкин

Должность оператора - Оператор

Начало смены - 17.09.2010 8:00:00

Конец смены - 17.09.2010 16:00:00

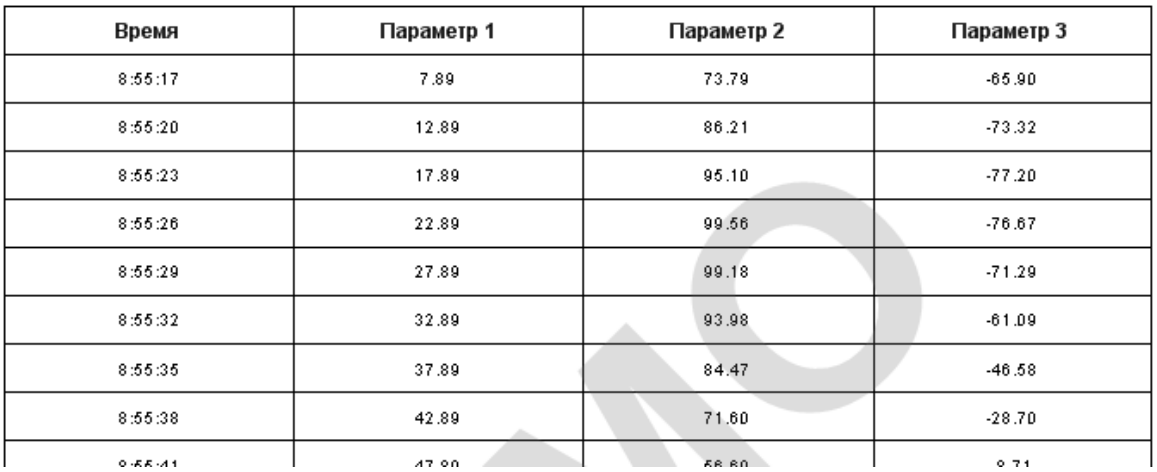

### **Рисунок 3- 29**

# <span id="page-20-0"></span>*3.2.10 Вычисление итогов*

Нам необходимо подвести итог под данными – найти максимальное, минимальное и среднее значение. Для этого переведем в режим редактирования поле из столбца

*«Параметр 1»* на *бэнде «Итог данных»*. В открывшемся окне перейдем на *вкладку Итог*.

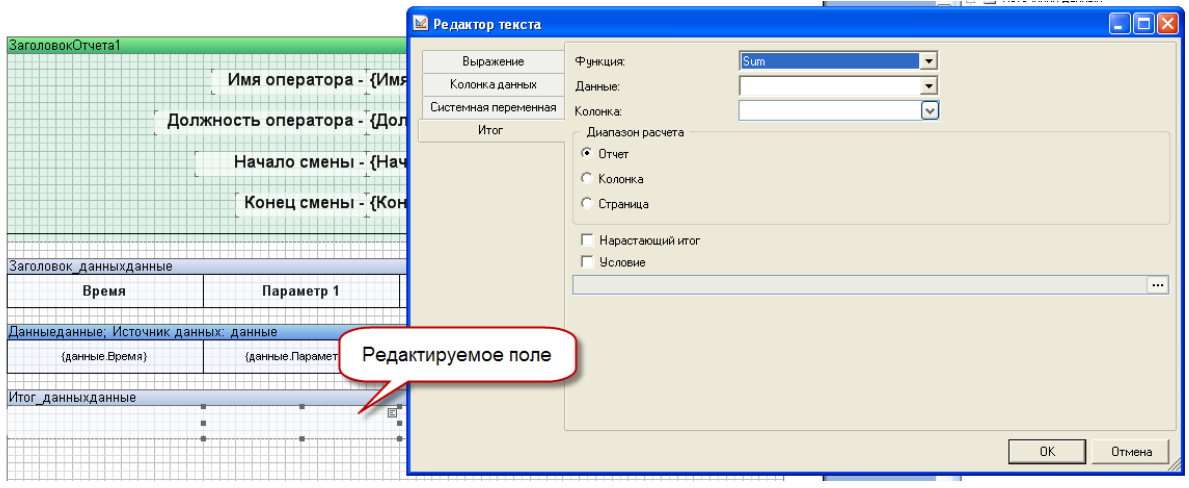

#### **Рисунок 3- 30**

Для данного поля нам нужно найти минимум. Для этого в *списке функция* нужно выбрать *функцию Min*, в *списке Данные* задать источник данных – *«данные»,* а в *списке Колонка* – нужную нам переменную (в данном случае *«Параметр1»*). В результате окно будет выглядеть как на *рисунке 3-31*

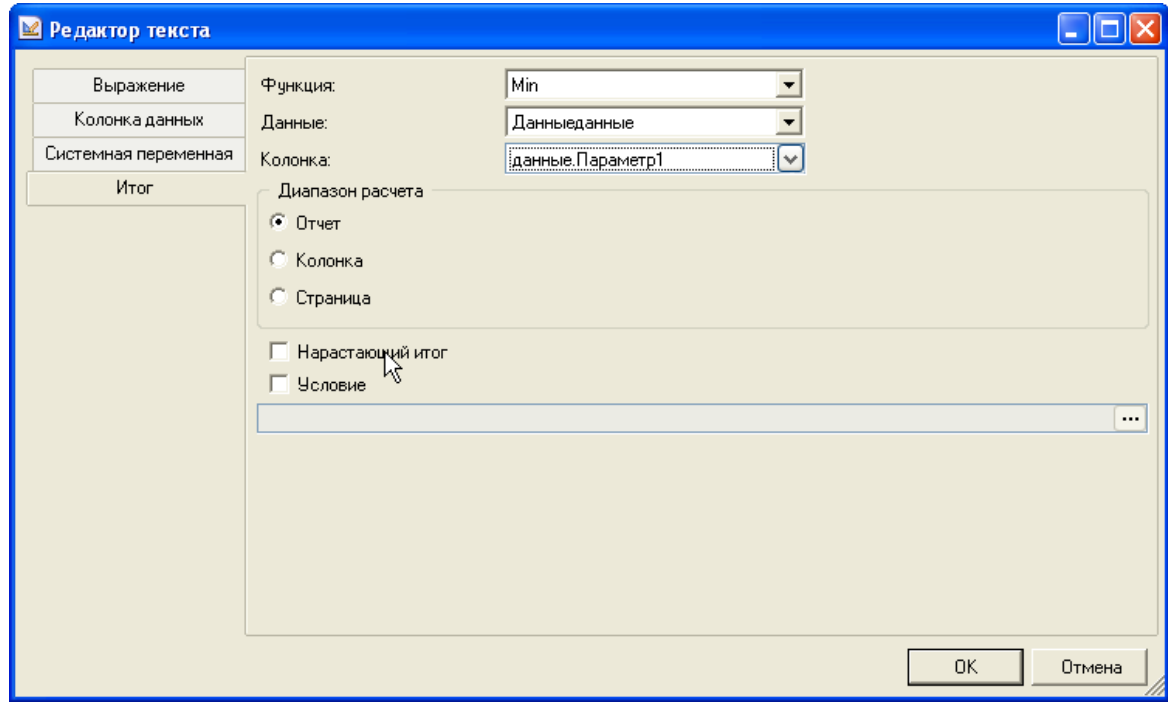

#### **Рисунок 3- 31**

Аналогично зададим для «*Параметр2***»** и «*Параметр3***»**. Для определения максимума «*Параметра2***»** нужно использовать функцию «*Max***»**, для вычисления

среднего арифметического функцию **«***Avg***»**. Предназначение остальных функций можно узнать в справочной системе.

Оформим итоги. В левой ячейке введем *текст Итоги:*. Сделаем границу, но теперь зададим другой стиль – *двойная линия*.

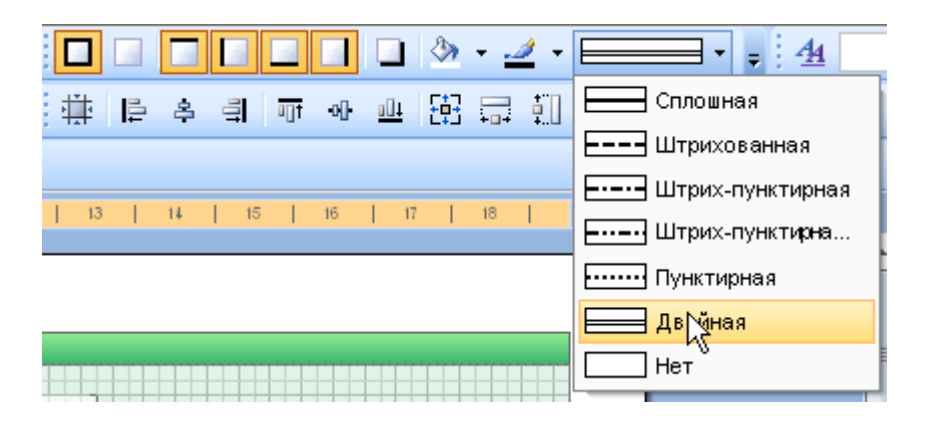

### **Рисунок 3- 32**

Сделаем также оформление чисел - уберем лишние дробные знаки.

#### Посмотрим на результат

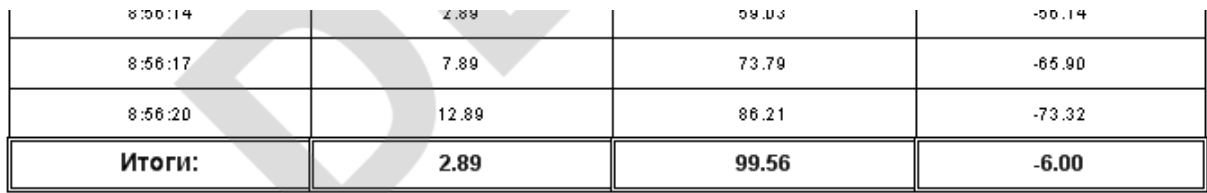

## **Рисунок 3- 33**

### <span id="page-22-0"></span>*3.2.11 Условное выделение ячеек*

Нам необходимо выделить цветом ячейки столбца «*Параметр***»**, где значения меньше заданного в переменной «*Минимум***»**, а ячейки столбца «*Параметр2***»** где значения больше значения заданного в переменной «*Максимум***»**.

Решить данную задачу можно используя инструмент *условного выделения*, находящийся на *панели Форматирование*. Выделим ячейку *«Параметр1»* из *бэнда «Источник данных: данные»*, и нажмем на кнопку *Условия (рисунок 3-34)*.

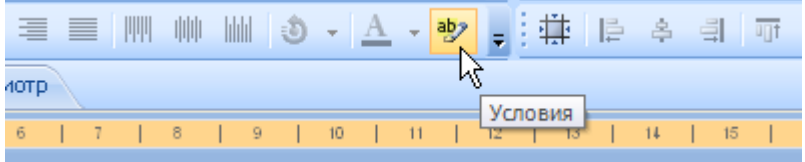

В появившемся окне добавим условие, в раскрывающемся списке *Поле* выберем тип задания условия – *выражение*. В этом режиме в строке ввода формулы вводится условное выражение на языке C#. Если при формировании отчета в режиме исполнения данное выражение примет значение *Истина*, то к выбранному компоненту (в данном случае к ячейке **«***Параметр1***»**) будут применены настройки заданные в *окне Условия.*

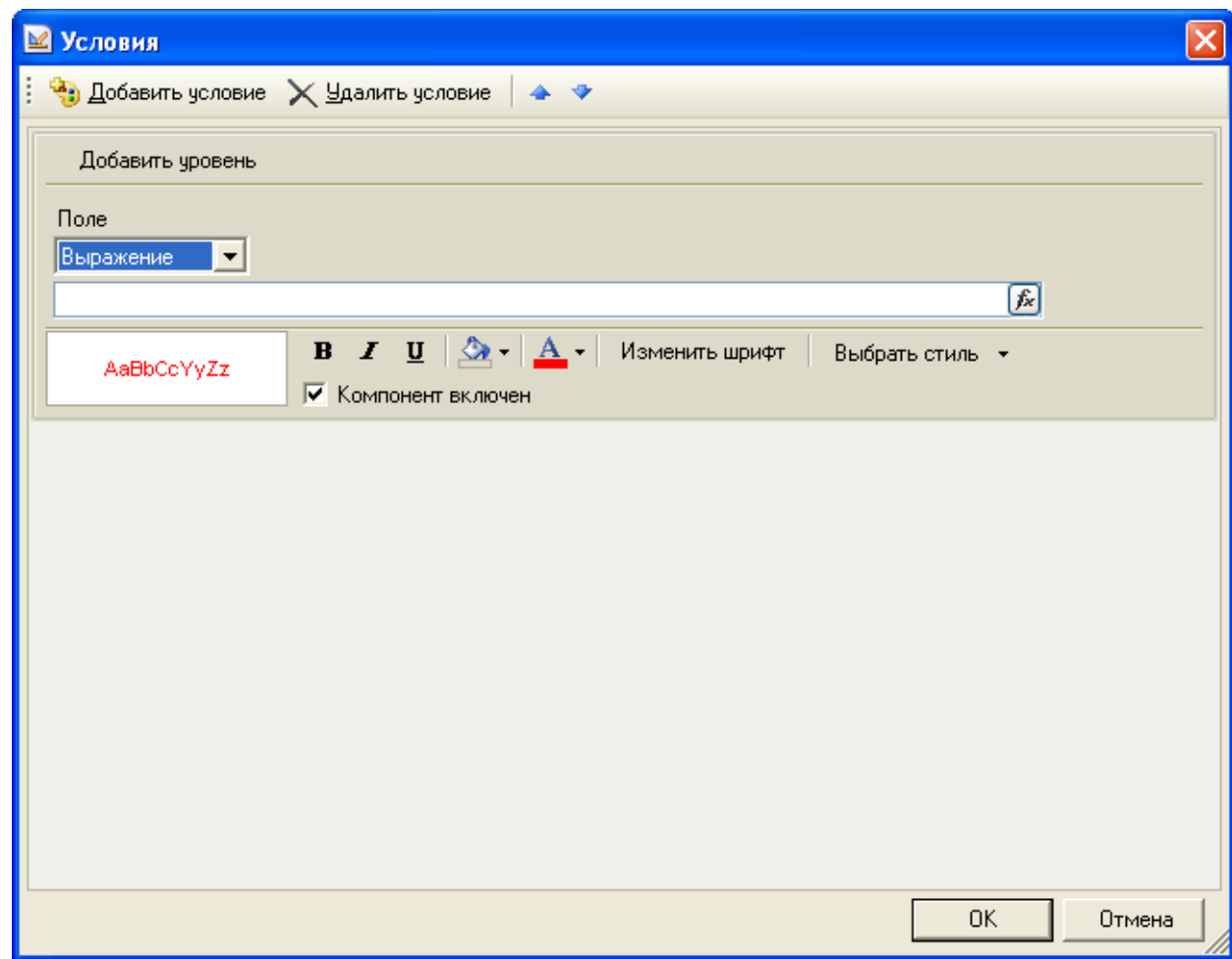

### **Рисунок 3- 35**

При помощи данного инструмента можно изменить: стиль, размер, цвет шрифта, задать другой фон, а также скрыть компонент.

Настроим условие так, что в случае снижения значения «*Параметр1***»** ниже значения переменной «*Минимум***»**, фон ячейки становился красным, а шрифт становился жирным.

Сначала введем текст условия на языке C#. Для этого нажмем на кнопку  $\boxed{\hat{\mathbf{f}}_k}$ 

Появится окно *Редактор текста*. Введем следующее выражение:

## **данные.Параметр1<Минимум**

Для ускорения ввода переменных «*данные***.***Параметр1***»** и «*Минимум***»** их можно перетащить из *секции переменных* в *секцию ввода выражения*.

**Примечание.** *Символ «точка с запятой» на конце выражения ставить нельзя. При генерации кода формируется выражение* 

*if (данные.Параметр1<Минимум) { //установка настроек шрифта }*

*Поэтому наличие символа «точка с запятой» вызовет ошибку генерации.*

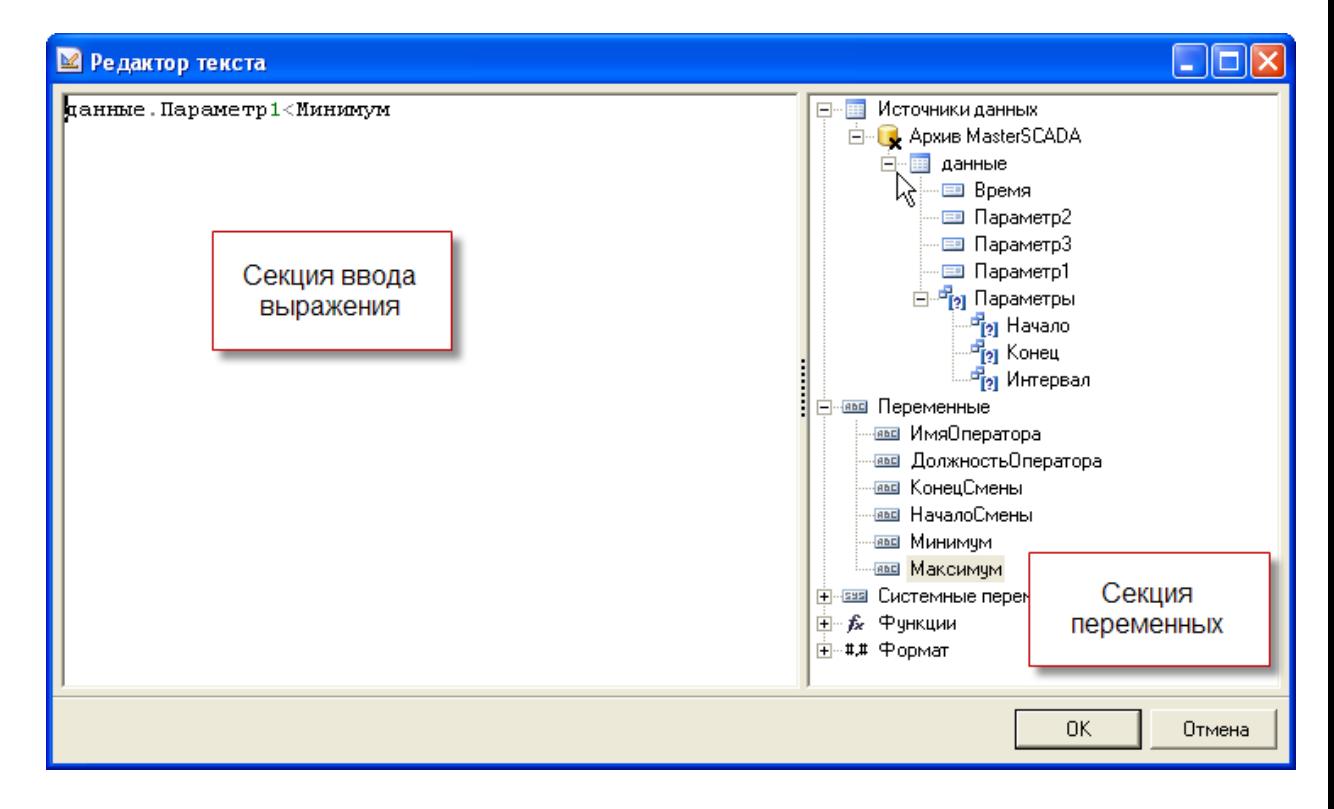

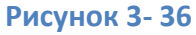

Нажмем на кнопку *ОK*. Введенное выражение окажется также в строке ввода формулы. Зададим красный фон ячейки, и тип отображения текста – жирный (в результате окно будет выглядеть как на *рисунке 3-37*).

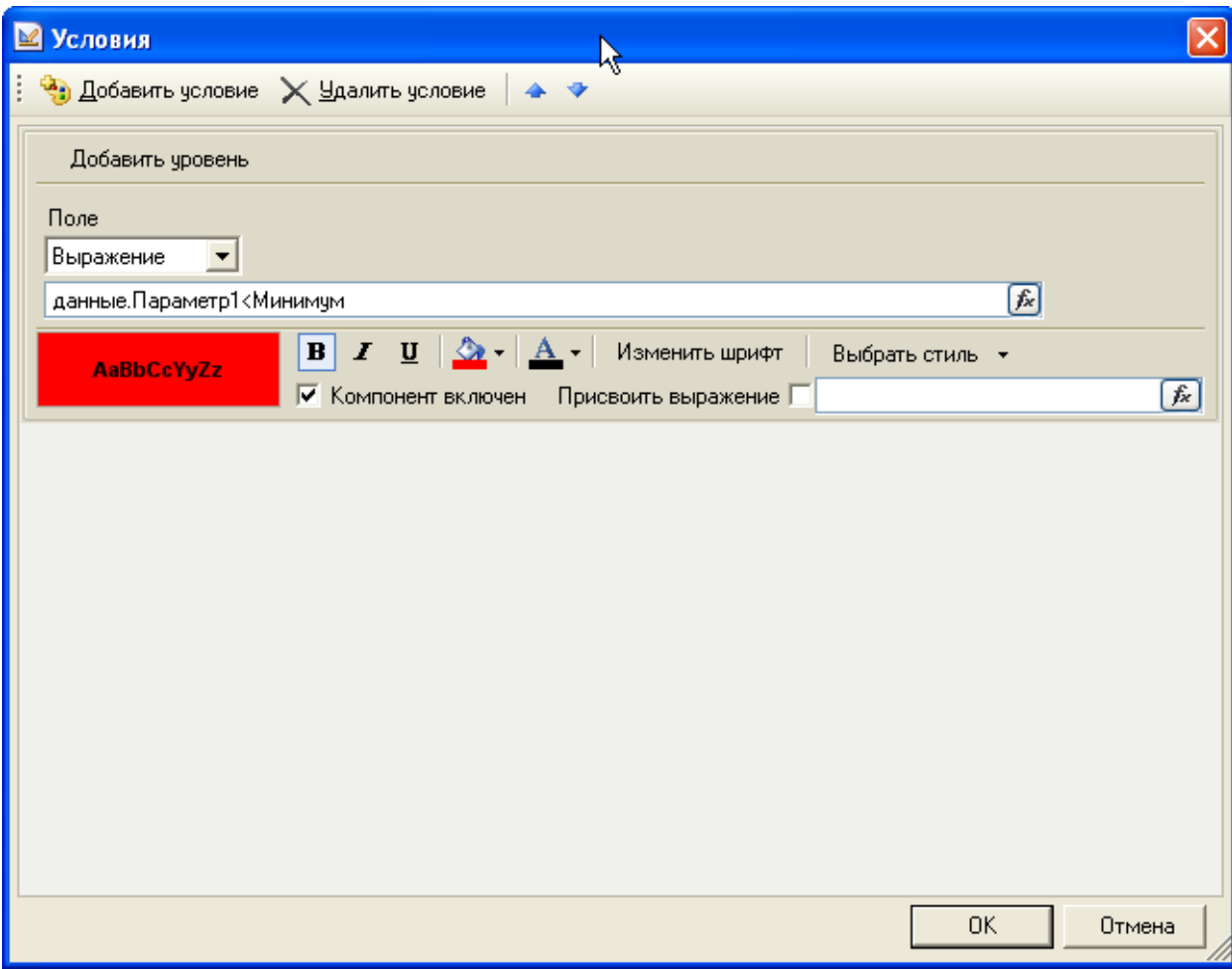

## **Рисунок 3- 37**

Нажмем на *ОК*. Проделаем аналогичные действия для ячейки «*Параметр2***»**. Формула условия этой ячейки будет:

## **данные.Параметр2>Максимум**

Запустим предварительный просмотр отчета (у переменных «*Минимум***»** и «*Максимум***»** в дереве объектов выставлено значение по умолчанию *10* и *80* соответственно).

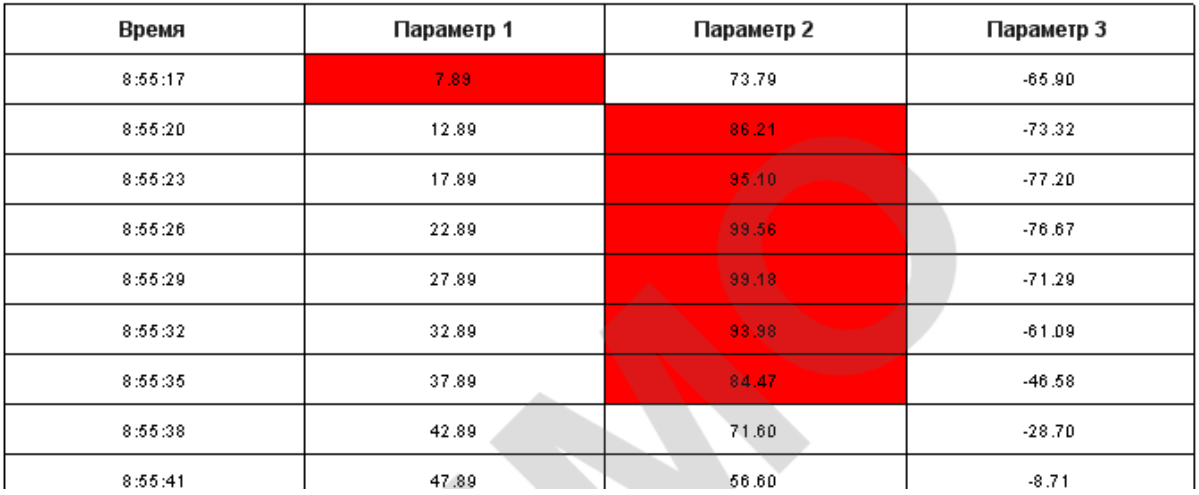

# <span id="page-26-0"></span>*3.2.12 Добавление графика. Мастер диаграмм.*

Теперь нам необходимо построить график изменения величин.

Сначала увеличим размер бэнда *Итог данные*, затем из *инструментария* выберем компонент *Диаграмма* и положим его на этот *бэнд*. Появится *мастер создания диаграмм*.

В первом окне (р*исунок 3-39*) выберем тип диаграммы – *Линия*.

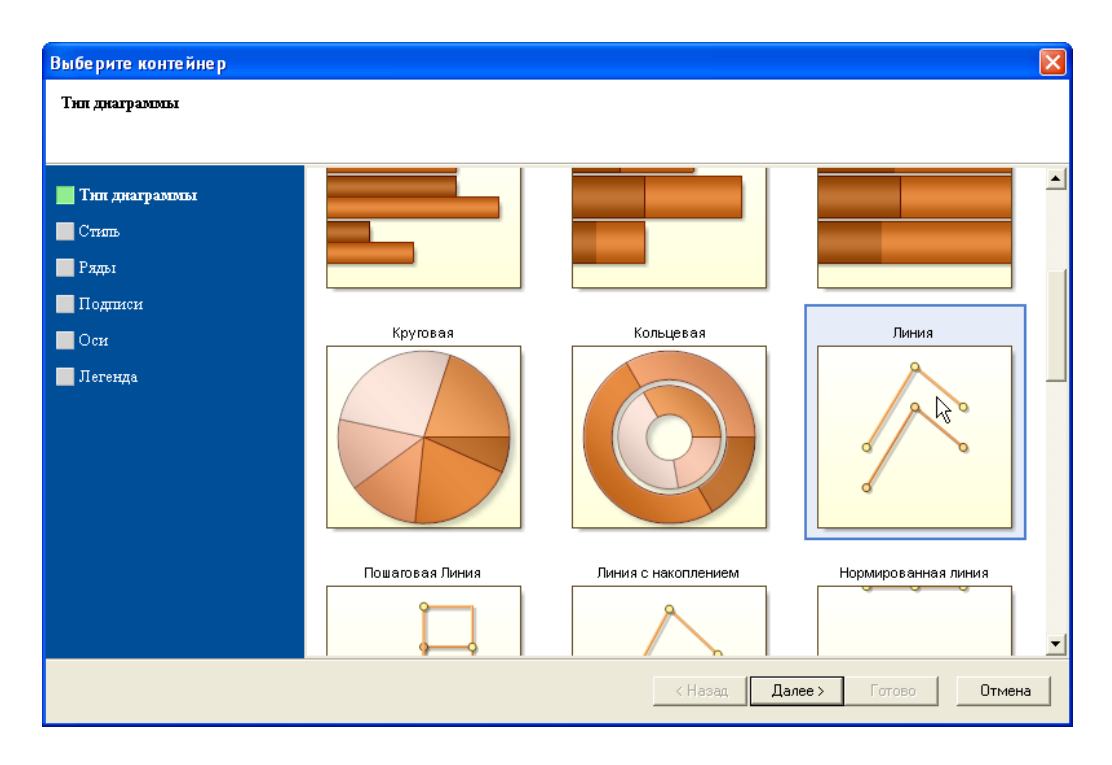

### **Рисунок 3- 39**

В следующем окне *Стиль* выбреем стиль отображения. Например, *Стиль 01*.

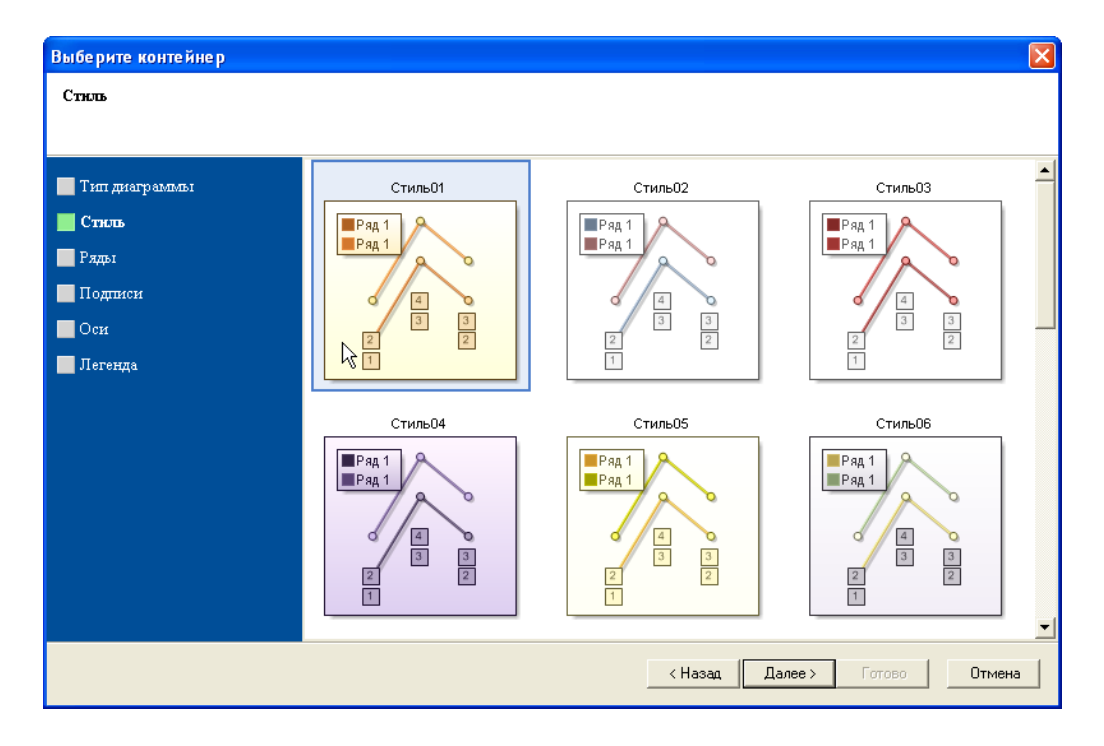

В следующем окне *Ряды (рисунок 3-41)* производится добавление линий диаграмм и задание источников данных.

### Добавим линию.

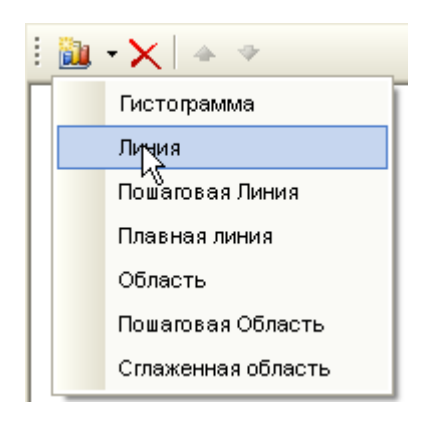

### **Рисунок 3- 41**

Зададим наименование ряда – *«Параметр1»*. В раскрывающемся списке *Колонка аргумента* выберем источник данных – *«данные.Время»*, это будет ось абсцисс. В раскрывающемся списке *Колонка величин* выберем источник *«данные.Параметр1»* - это будет ось ординат.

Добавим еще 2 ряда, *Колонка аргумента* у них также будет *«данные.Время»*, а *Колонка величин* будет соответственно **«***Параметр2***»** и **«***Параметр3***»**.

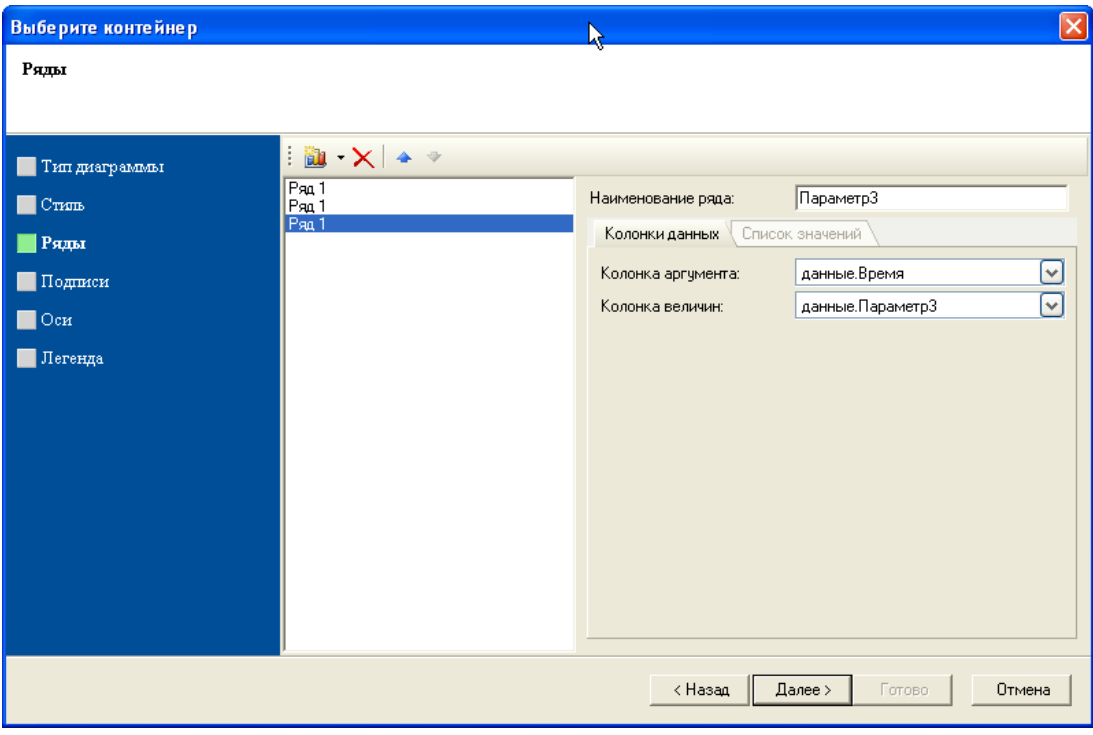

В следующем окне *Подписи* можно задать подписи у линий графика. Поскольку график небольшой, поставим *Нет*.

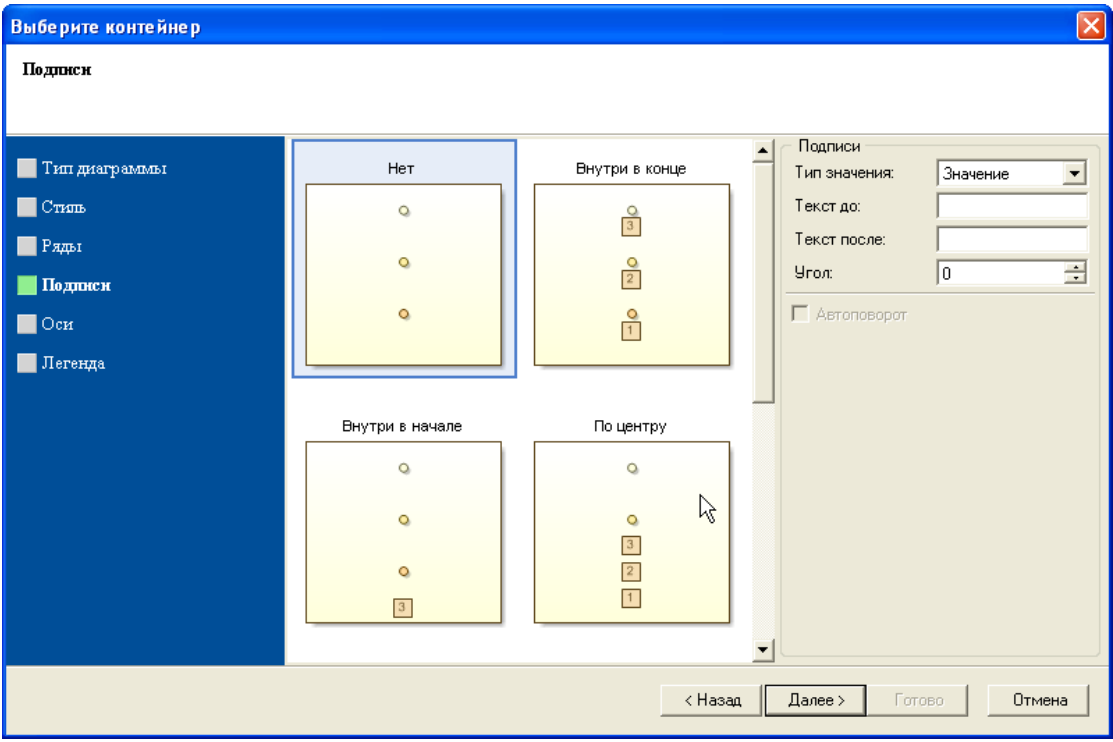

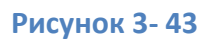

В следующем окне *Оси* задаются настройка осей – подписи и метки. Зададим заголовок *оси X* – «*Время»* и поставим *угол* заголовков – «*90 градусов»* (тогда подписи к оси не будут перекрывать друг друга).

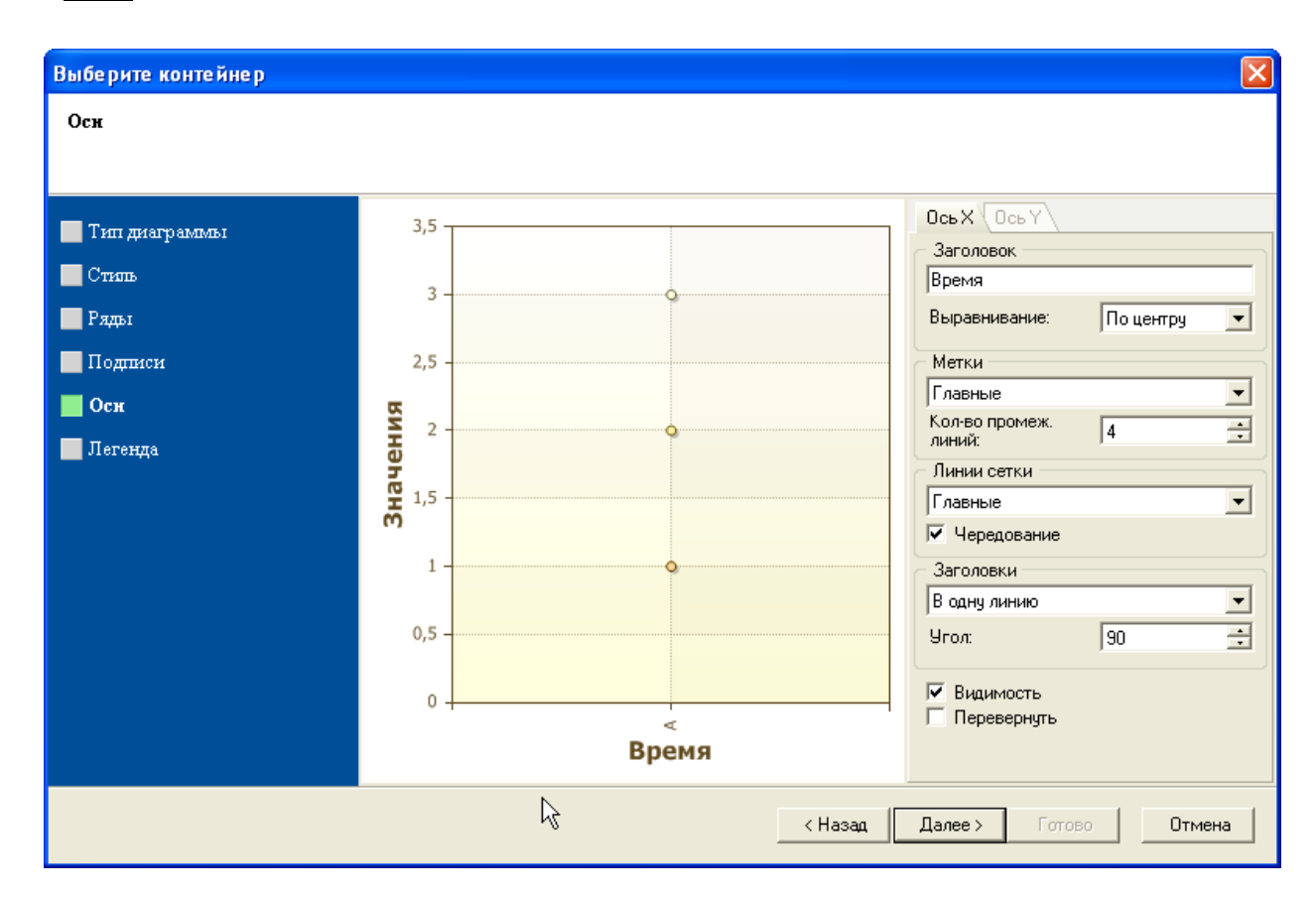

У *оси Y* зададим заголовок – *«Значение»*.

Окно *Легенда* оставим без изменений и нажмем на кнопку *Готово*.

В окне *Редактор рядов* (*контекстное меню графика* – пункт *Редактировать*) можно также задать стиль и цвет линии.

Растянем график на все свободное место бэнда и посмотрим на результат

**Рисунок 3- 44**

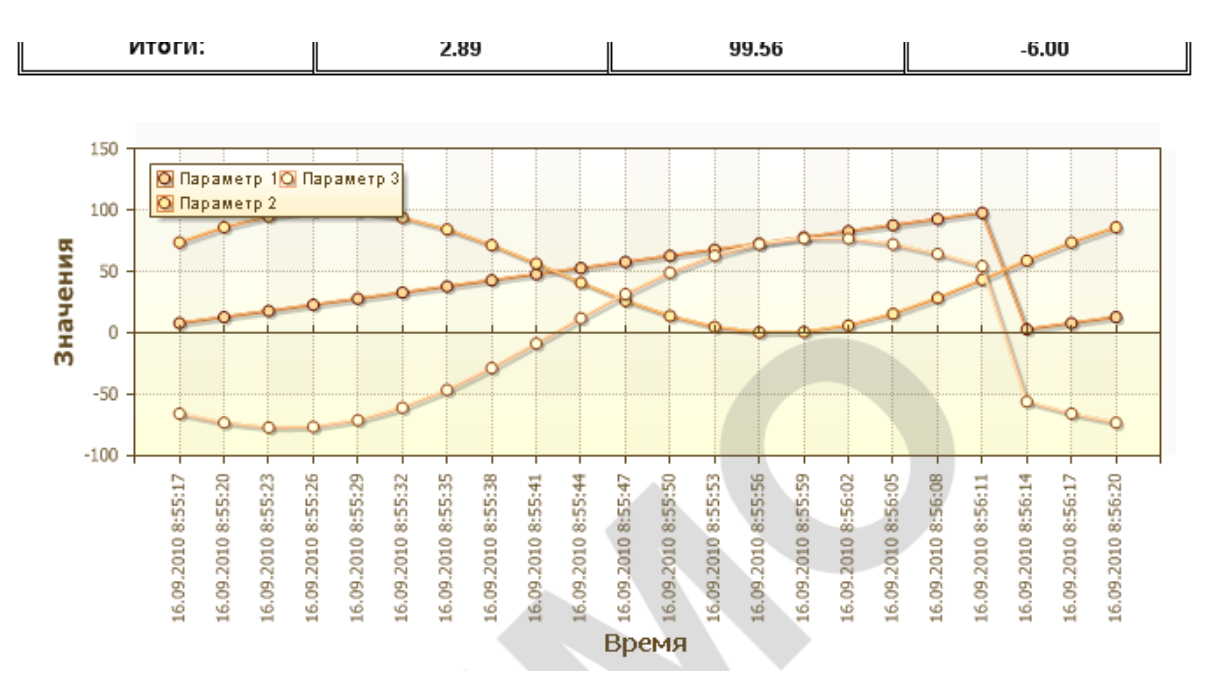

При использовании графика бросается в глаза длинный формат времени (на оси абсцисс), занимающий слишком много места на странице. Очевидно, что в данном применении указывать дату в графике нет никакой необходимости.

Избавимся от даты, используя формат времени. Выделим график и перейдем на закладку *Свойства*. Найдем поле *Формат* (*Диаграммы* – *Область* – *Ось Х* – *Заголовки* – *Формат*).

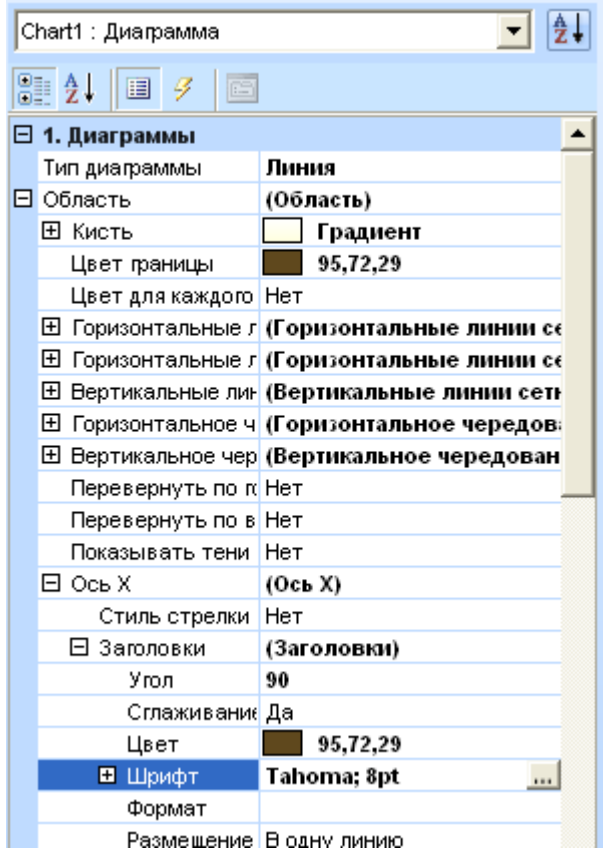

Введем в поле текст **HH:mm:ss**. Таким образом, мы оставим на графике только часы, минуты и секунды.

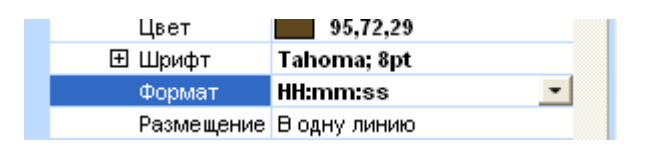

## **Рисунок 3- 47**

Признак что заголовки оси Х отформатированы, видны на диаграмме

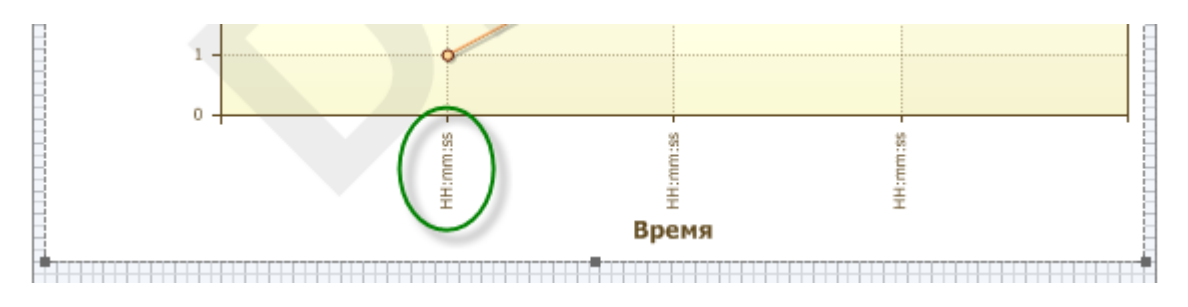

## **Рисунок 3- 48**

Посмотрим на результат, запустив предварительный просмотр – дата исчезла, остались только метки времени.

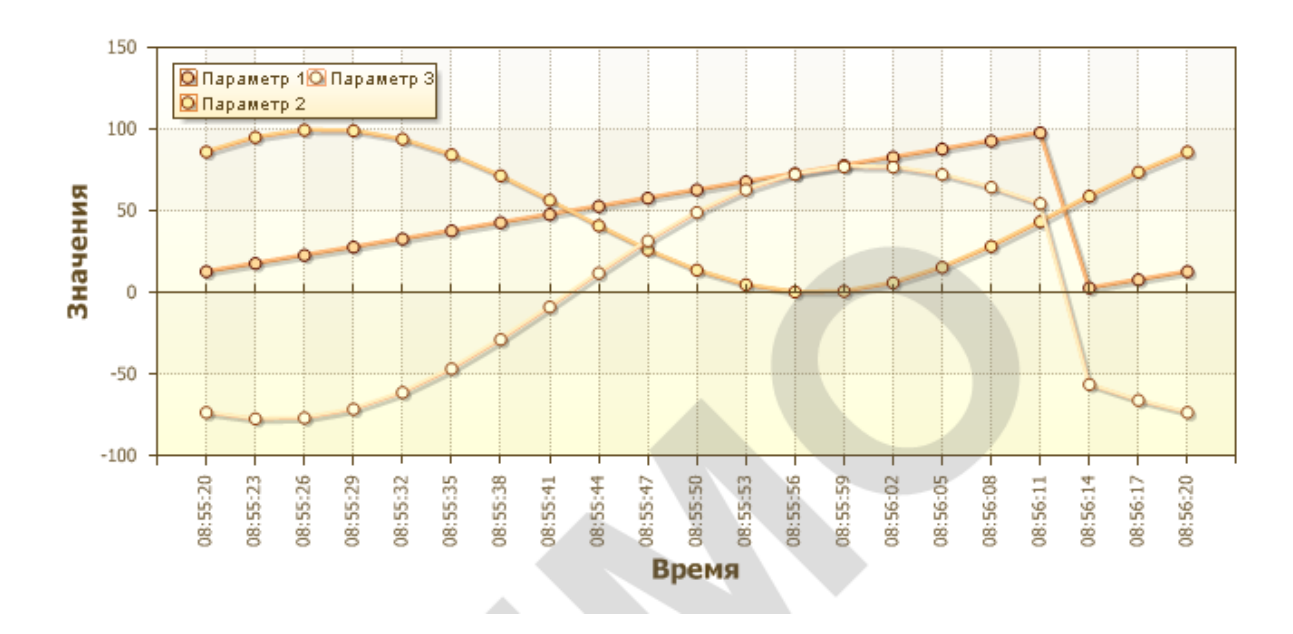

### <span id="page-32-0"></span>*3.2.13 Создание бэнда «Итог отчета», «Заголовок страницы».*

Для того чтобы в конце отчета добавить место для подписи, положим бэнд *Итог отчета*. Добавим на *бэнд* из *инструментария* компонент *Текст*, в который введем «**Подпись оператора»**. Также проведем горизонтальную линию для подписи.

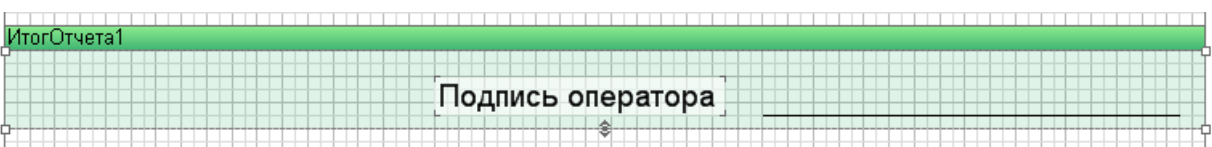

#### **Рисунок 3- 50**

Для удобства просмотра после распечатки отчета добавим нумерацию страниц, а также название информацию о фирме – в верхней части страницы. Для этого нужно вставить бэнд, который будет выводиться на верху каждой страницы – бэнд *Заголовок страницы*.

Для определения номера страницы нужно воспользоваться переменной *«PageNumber»* (*Словарь – Системные переменные* – *PageNumber*). Положим эту переменную на бэнд, изменим подпись к переменной – введем текст «**Страница***»*, и настроим форматирование – зададим размер текста и выравнивание.

Для информации о фирме добавим компонент *Текст,* в который введем: **«Компания ИнСАТ www.insat.ru»**.

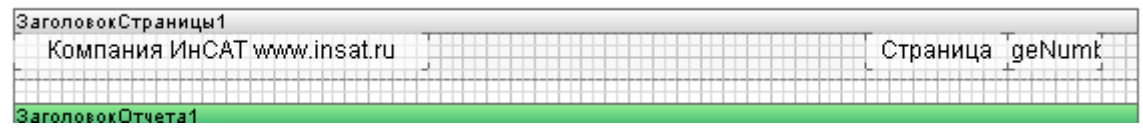

## Создание отчета завершено:

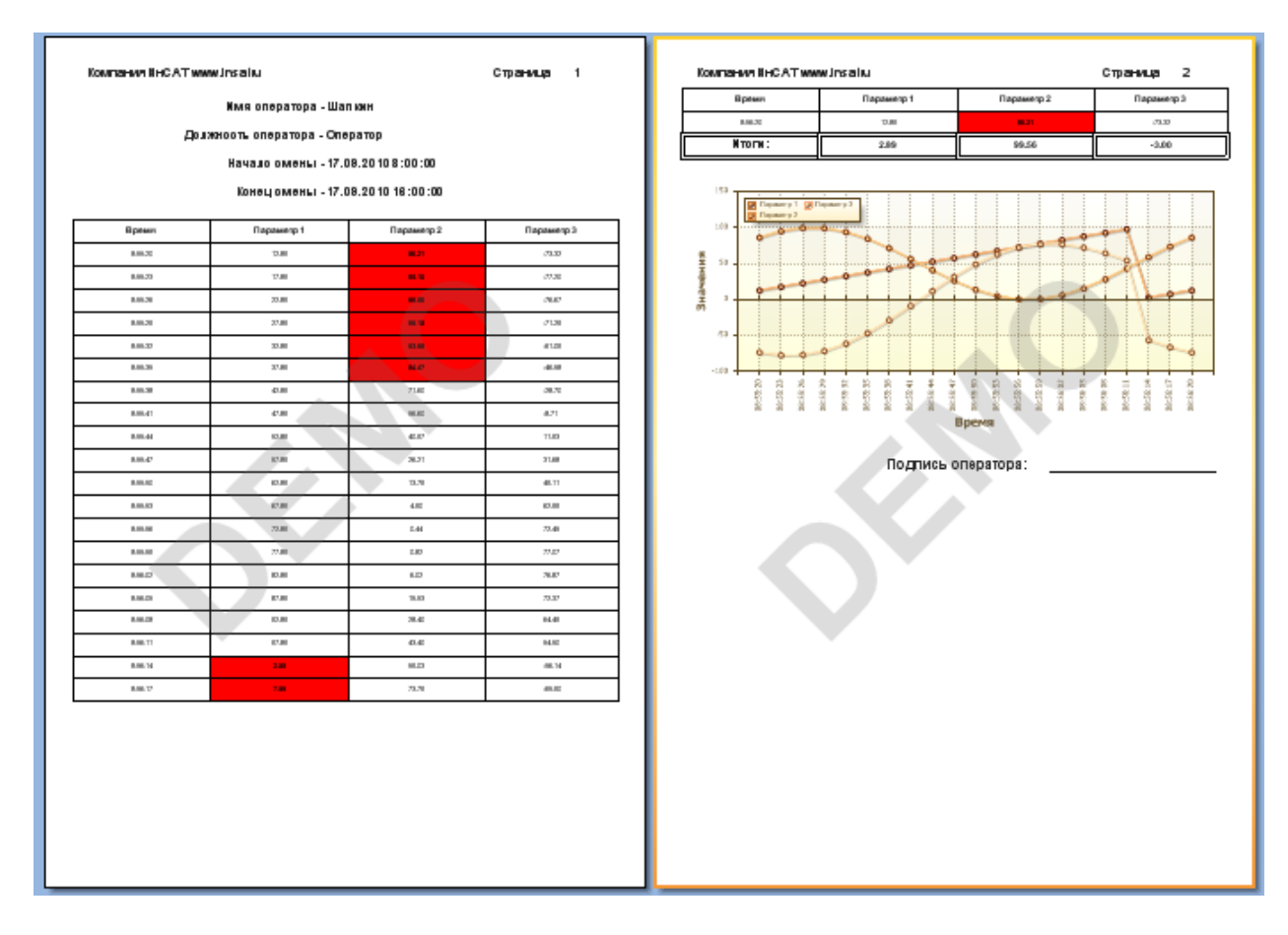

# **Рисунок 3- 52**

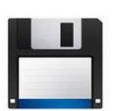

**Примечание***. Готовый отчет можно посмотреть в проекте* 

*«Несколько\_отчетов» в объекте «Непрерывный процесс».*

### <span id="page-34-0"></span>**3.3 Отчет второй. Циклический (периодический) процесс**

Необходимо создать отчет о работе дозировочно-смесительной линии по приготовлению стекольной шихты. Оператор задает вес засыпаемых компонентов согласно рецепту, по очевидным причинам засыпанный вес может отличаться от заданного, что также нужно отобразить в отчете.

## <span id="page-34-1"></span>*3.3.1 Постановка задачи.*

1) В начале отчета. Имя, фамилия, должность оператор, начало и конец и смены, а также фотография оператора.

2) Сформировать записи о каждом выполненном отчете. В каждую запись включить – время окончания замеса, заданный вес, фактический вес, отклонение.

3) Рассчитать суммарный фактический расход материалов.

## <span id="page-34-2"></span>*3.3.2 Создание отчета*

Создадим *объект Периодический процесс*, создадим параметры процесса, добавим *ФБ Служебная информация*. О завершении каждого замеса будет сигнализировать импульс. Поэтому добавим *ФБ Передний фронт*, его выход заведем на *«Событие»*, на котором установлен флаг *Архивировать*.

Наполним параметры данными в режиме исполнения.

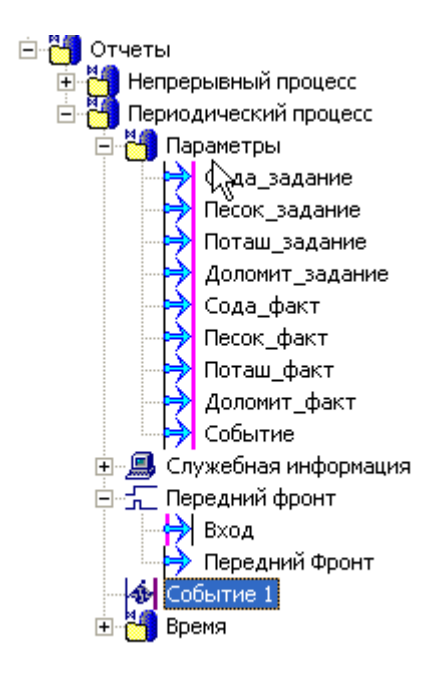

**Рисунок 3- 53**

Откроем редактор отчетов. Создадим источник данных *Архив MasterSCADA*, способ формирования – *по изменению*.

Свяжем выходы компонентов, время, событие, а также служебную информацию с отчетом.

## Добавим бэнд *Заголовок отчета*.

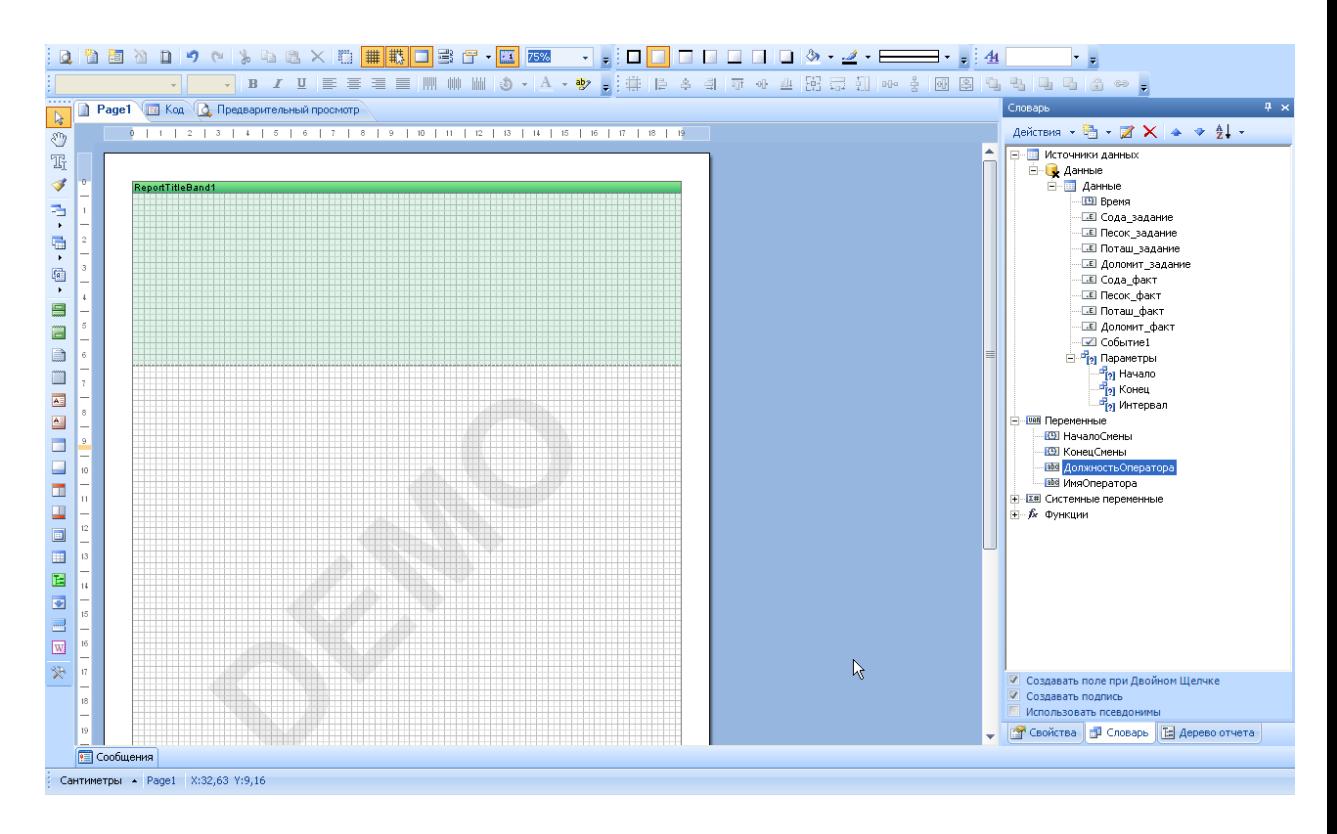

#### **Рисунок 3- 54**

Разместим на бэнде служебную информацию – имя оператора, должность, начало и конец смены.

## <span id="page-35-0"></span>*3.3.3 Добавление изображений. Использование тернарного оператора.*

Нам необходимо поместить фотографию. Положим на бэнд компонент *Картинка*. Если изображение не должно меняться от каких-либо условий (например, картинка – логотип предприятия), то можно в окне *Изображение* просто задать путь к файлу.

**Примечание***. Окно «Изображение» открывается при вставке компонента или двойным щелчком мыши по компоненту.*
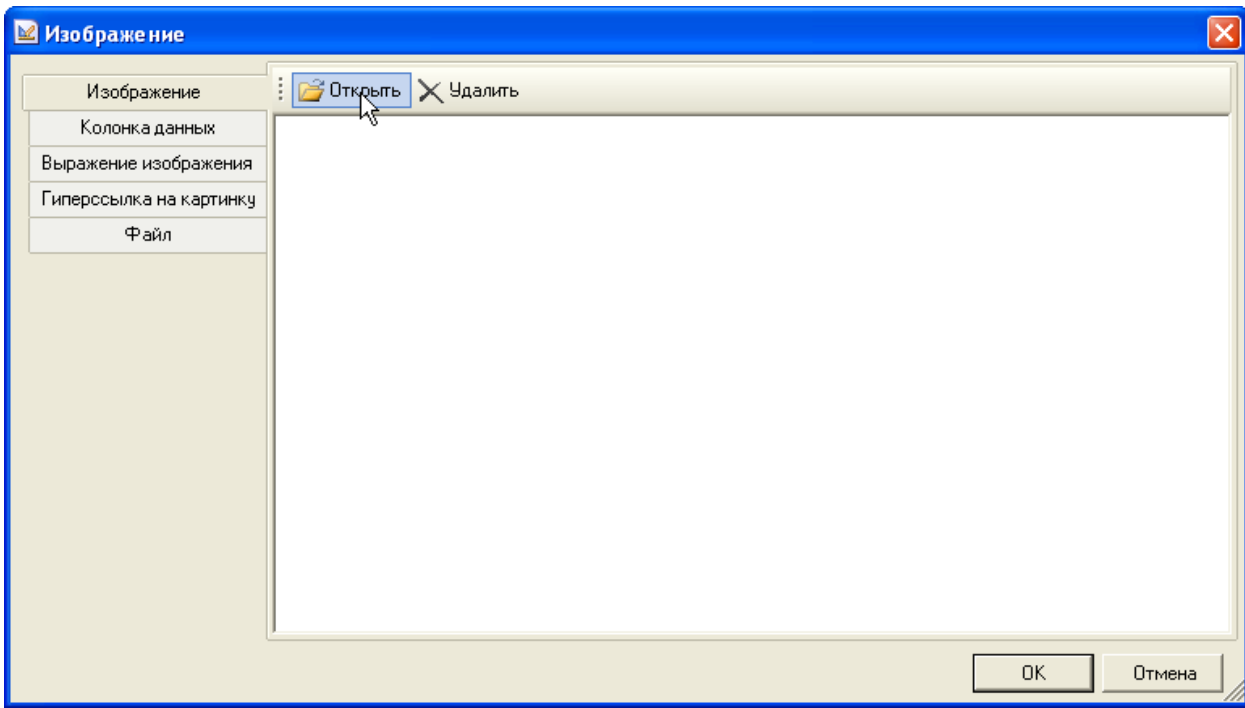

Однако у нас должны быть размещены фотографии операторов, то есть картинка должна меняться, поэтому этот способ нам не подходит.

Закроем окно *Изображение*, не указывая путь к файлу. Зайдем в *Словарь* и вызовем *контекстное меню* Словаря, выберем пункт - *Новая переменная*.

Дадим имя новой переменной – «*Трунов»*. Выберем тип – *image*. Нажмем *Open* и найдем на диске файл с фотографией. Нажмем *ОК (рисунок 3-56).*

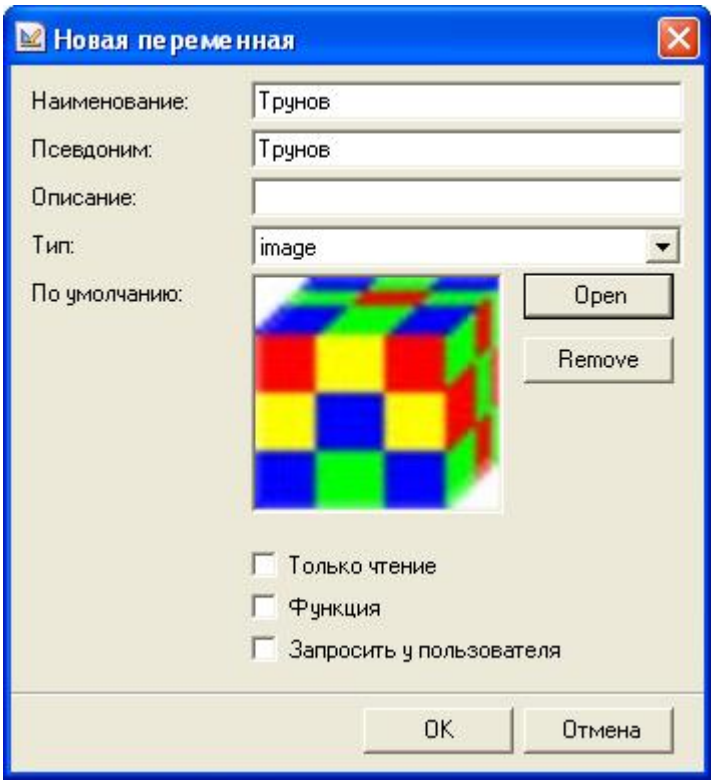

Таким же образом можно добавить другие изображения – с именами других операторов. Добавим еще две переменные – **«Макаров»** и **«Соловьев»**. Теперь с изображениями можно работать как с обычными переменными – использовать в выражениях, присваивать значения и т.д.

Откроем окно *Изображение* нашей картинки и зайдем во вкладку *Выражение изображения*.

В поле нужно ввести выражение, которое вернет изображение. Можно просто вставить переменную **«***Трунов***»**, и тогда при генерации отчета, в компонент будет вставлена изображение из переменной *«Трунов»*.

Но нам необходимо использовать условие: разные операторы - разные изображения. Однако при написании выражений не допускается использование условия. Данное ограничение можно обойти, если использовать так называемый **тернарный оператор**. Данный оператор имеет синтаксис:

*Условие ? значение 1: значение 2*

*Значение 1* присваивается, если условие будет истинным, а *Значение 2,* если ложным.

Например:

**Line>0 ? 2:5** – если переменная **Line** больше нуля, то выражение вернет **2**, иначе **5**.

Напишем выражение:

## **{ИмяОператора=="Трунов" ? Трунов:Макаров}**

Тернарный оператор допускает вложенность. Поскольку у нас 3 оператора, то тогда выражение будет иметь вид:

**{ИмяОператора=="Трунов" ? Трунов: ИмяОператора=="Макаров" ? Макаров:Соловьев}**

**Примечание***. Разумеется, тернарный оператор можно использовать не только с переменными типа image, но и с любыми другими – int, double, string и т.д.*

**Примечание***. Если необходимо вставить рисунок из файла (например, если путь к файлу будет известен только в режиме исполнения), то нужно воспользоваться командой:*

*Image.FromFile(path), где path – путь к файлу (например "d:\1.jpg")* В итоге окно «Изображение» будет выглядеть как на *рисунке 3-57*.

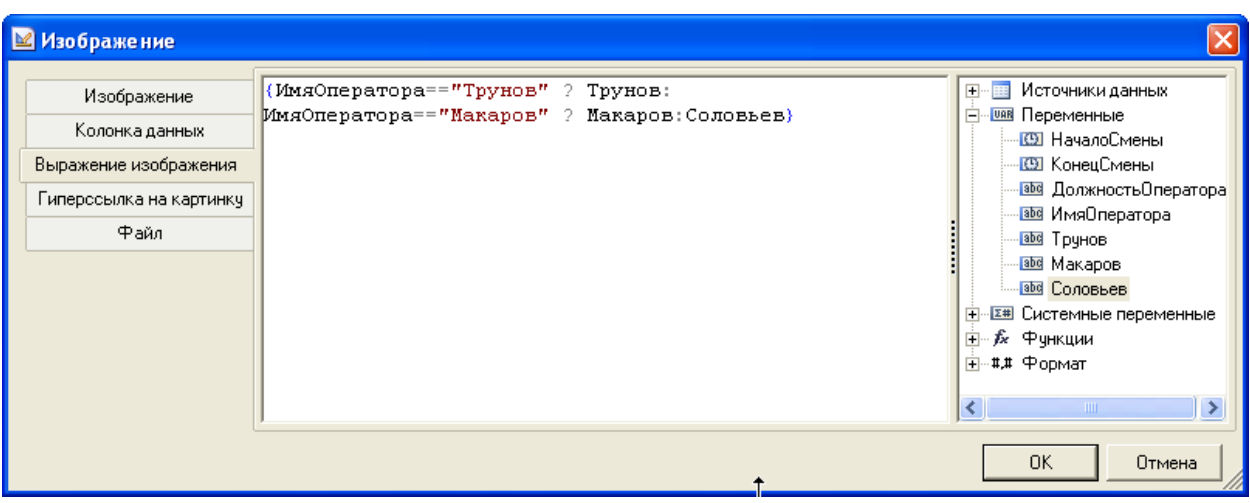

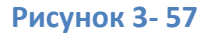

## *3.3.4 Создание бэнда «Таблица». Фильтрация данных.*

Создадим таблицу с данными. Для этого вставим бэнд *Таблица*.

В окне *Настройка данных* (вызывается через *контекстное меню* бэнда *«Таблица»*) зададим источник – *«Данные»*.

Если мы закроем окно настройки данных, и запустим предварительный просмотр, то у нас сформируется большая непрерывная таблица, количество строк в которой явно будет превышать количество наших данных.

Дело в том, что у нас установлен способ формирования отчета – *по изменению*, а значит, в него заносятся изменения всех значений, время которых отличается на величину более *мертвой зоны*. И каждое такое изменение создает новую таблицу.

Чтобы избежать этого, мы создали вспомогательный сигнал – *«Событие1»*, по которому мы и отфильтруем нужные данные. Для этого, в окне *Настройка данных* перейдем на закладку *Фильтры*, нажмем *Добавить фильтр*, в раскрывающемся списке **«Поле»** установим **«Выражение»**. Теперь нажмем на кнопку  $\boxed{\mathbf{f}_x}$ , в появившемся поле введем выражение:

**Данные.Событие1==true**

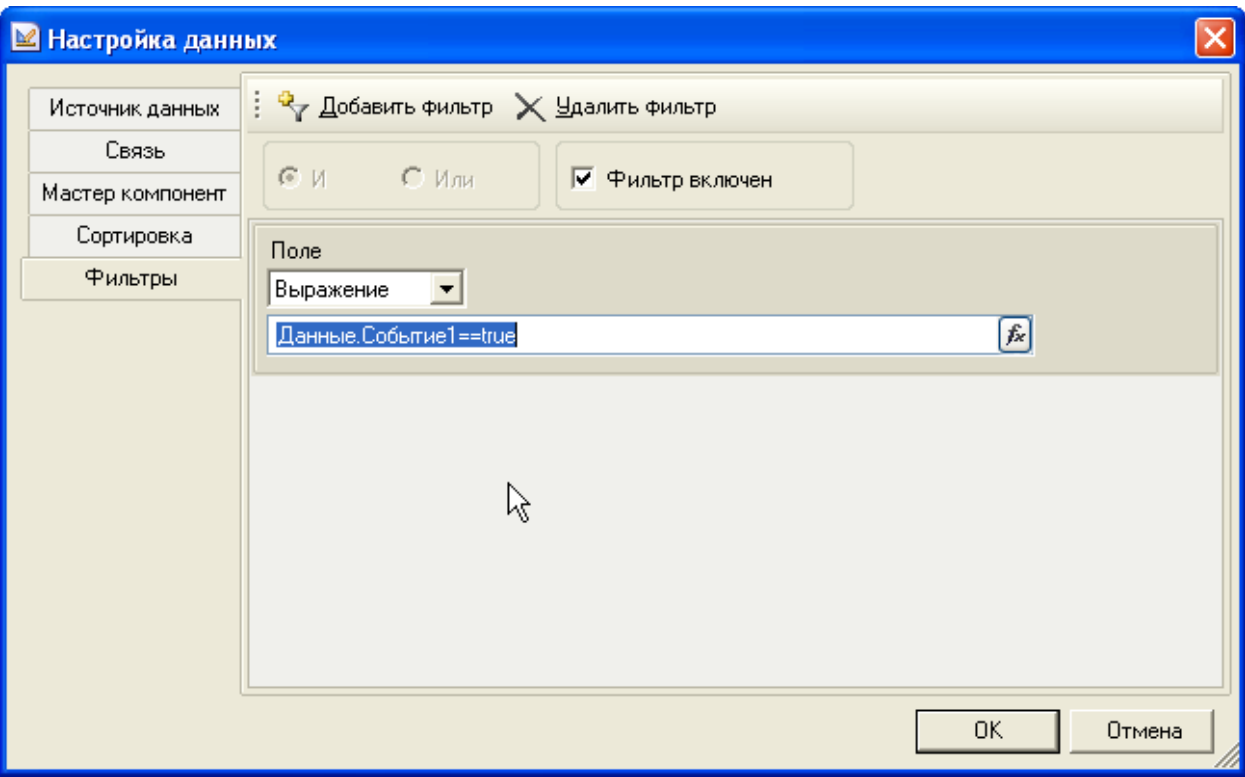

Теперь в отчет попадут только те данные, у которых переменная «Событие» истинна.

## **Рисунок 3- 58**

Нажмем на ОК.

Теперь заполним таблицу. В таблице, на закладке *Свойства* зададим количество строк – **7**, и столбцов – **4**.

В ячейку первой строки и первого столбца вставим текст **«Замес №»**. Для этого нужно дважды щелкнуть левой клавишей мыши по ячейке. В появившемся окне *«Редактор текста»*, в поле *«Выражение»* введем нужный текст.

**Примечание.** *Для ввода текста можно просто выделить ячейку щелчком мыши, и начать ввод текста с клавиатуры.*

В ячейке второго столбца, вставим системную переменную *«Line»* – в этой переменной находится номер строки данных (в данном случае - номер таблицы). Для этого также откроем окно *«Редактор текста»*, и перетащим переменную *«Line»* из группы *«Системные переменные»*.

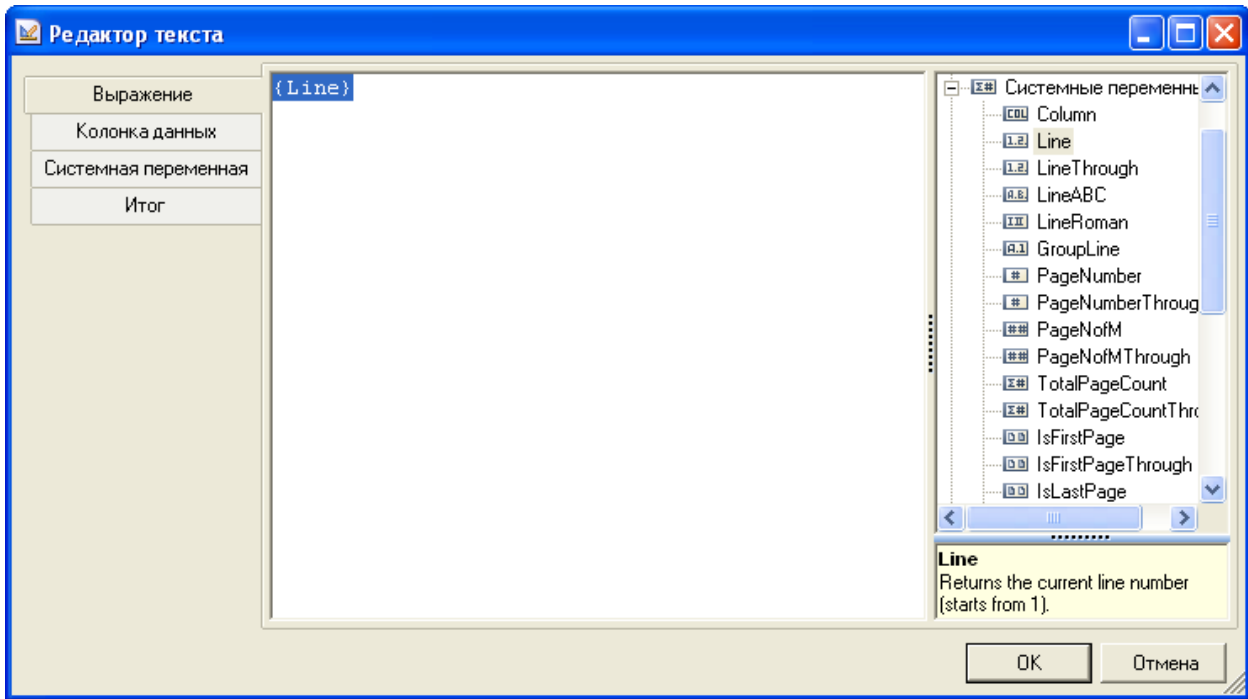

В ячейку третьего столбца, вставим текст **«Время замеса»**. А в четвертый столбец, вставим переменную из источника данных – *«Время»*. Для вставки переменной, можно воспользоваться ускоренным вводом. У каждой ячейки в правом верхнем углу есть

R

небольшая кнопка

**Примечание***. Кнопка появляется, когда курсор мыши находится над ячейкой, в остальное время она скрыта.*

**Примечание***. Кнопка для ускоренного ввода есть не только у ячеек таблицы, но и у текстовых полей.*

Нажмем на нее и из раскрывшегося списка выберем переменную *«Время»*

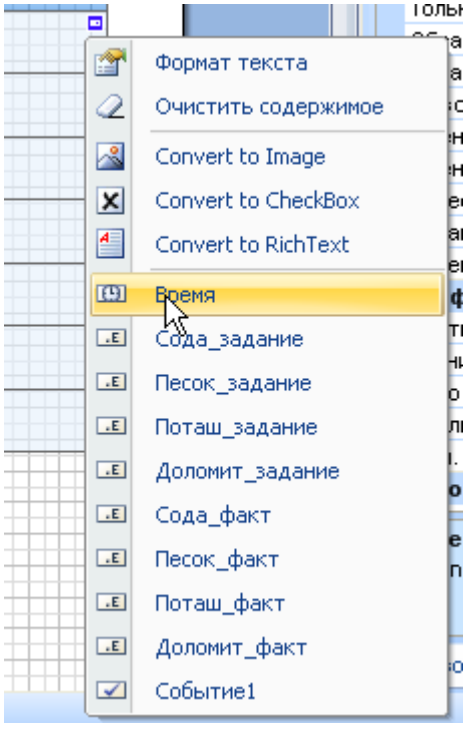

Заполним остальные ячейки таблицы

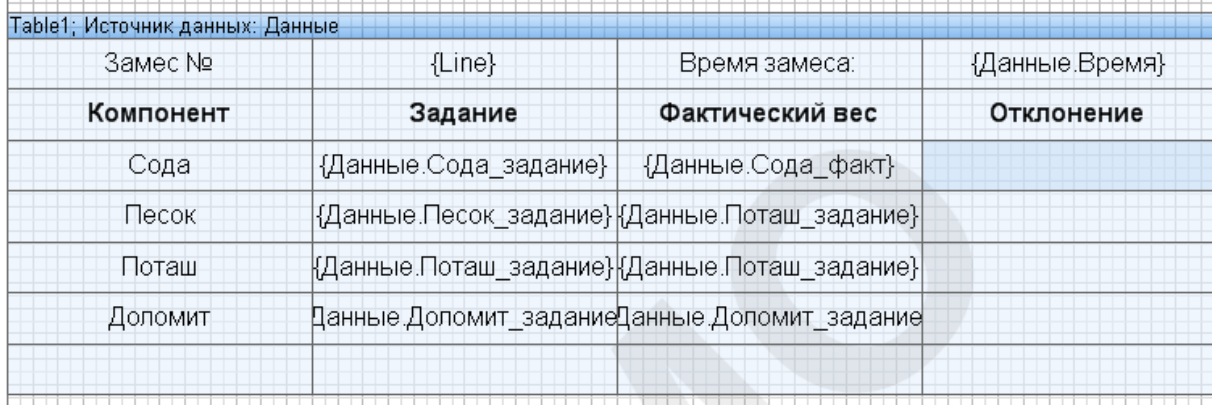

## **Рисунок 3- 61**

В стобце *«Отклонение»* необходимо поместить разницу между фактическим весом и заданием. Для этого откроем окно *Редактор текста*, и в поле *Выражение* введем текст:

# **{Данные.Сода\_задание-Данные.Сода\_факт}**

Аналогично заполним остальные ячейки столбца *«Отклонение»*. Также устраним лишние символы – в дробной части используя формат текста.

**Примечание***. Команда «Формат текста» у ячеек, вызывается через кнопку ускоренного ввода.*

У нас осталась неиспользованной нижняя строка. Ее мы используем для визуального отделения таблиц с замесами. Для этого объединим все ячейки нижней строки, и сделаем их края невидимыми.

Для того чтобы объединить ячейки, удерживая нажатой клавишу **Shift**, щелкнем мышью поочередно по каждой нижней ячейке. Вызовем *контекстное меню* выделенных ячеек, выберем пункт *Таблица* и команду *Объединить ячейки*.

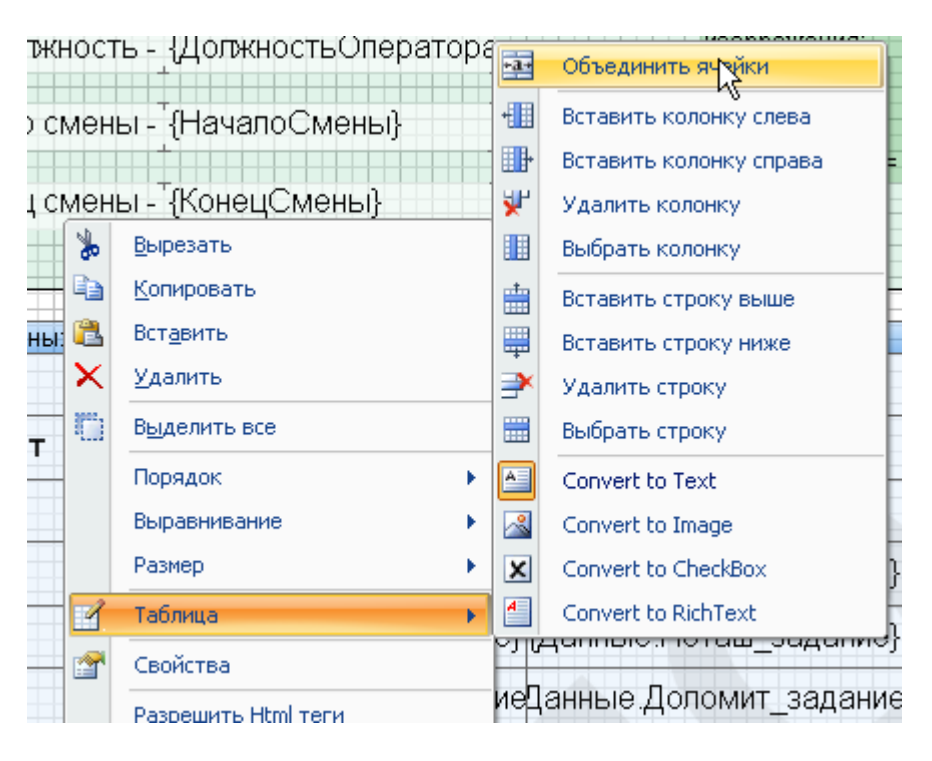

## **Рисунок 3- 62**

После этого из панели настройки границ оставим только верхнюю границу.

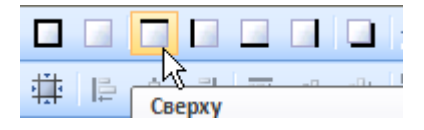

**Рисунок 3- 63**

## *3.3.5 Расчет итогов*

Сформируем итоги – рассчитаем расход материала.

Для этого положим в отчет бэнд *Итог данных*. Вставим в него компонент текст. Вызовем окно **Редактор текста** и перейдем на закладку **Итог**. Зададим *функцию* – **«Sum»**,

*Данные* – *«Table1»* (это наша таблица), *Колонка* – *«Данные.Сода\_факт»*. Остальные настройки оставим без изменения.

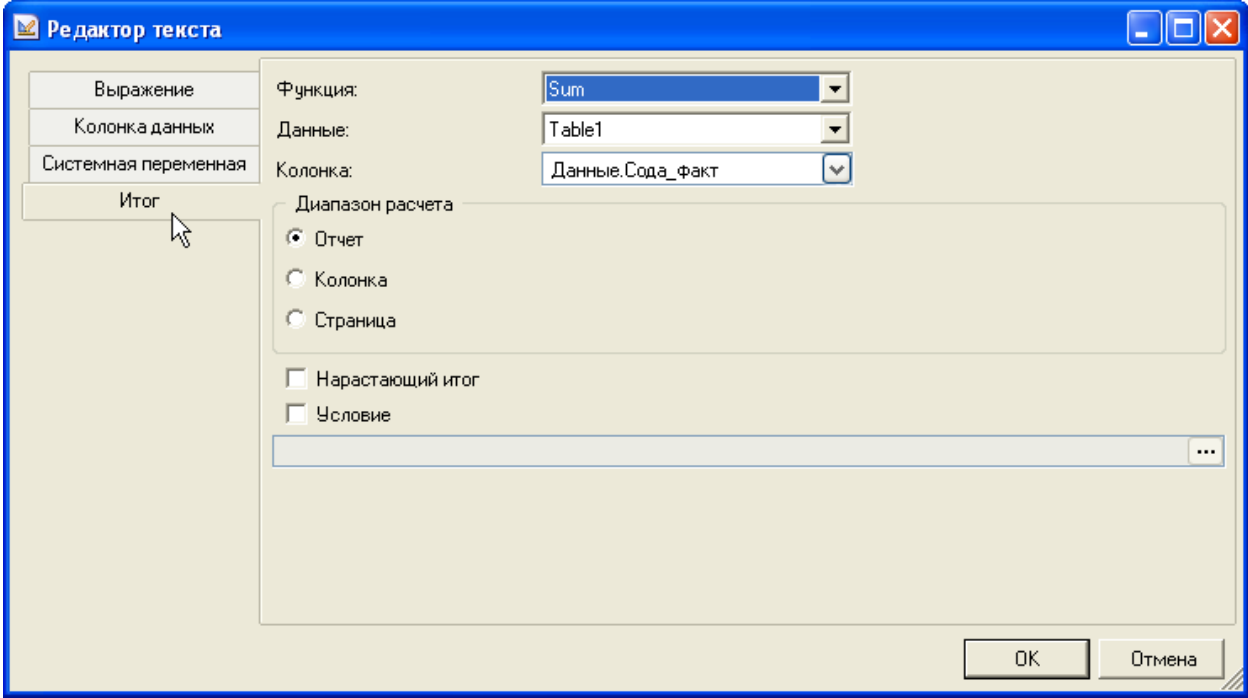

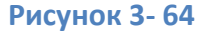

Нажмем на *ОК*. А затем снова откроем окно *Редактор текста*. Укажем после суммарного количества компонента единицу его измерения – **кг**. Для этого на закладке *Выражение*, после выражения допишем нужный текст.

Окно будет выглядеть так.

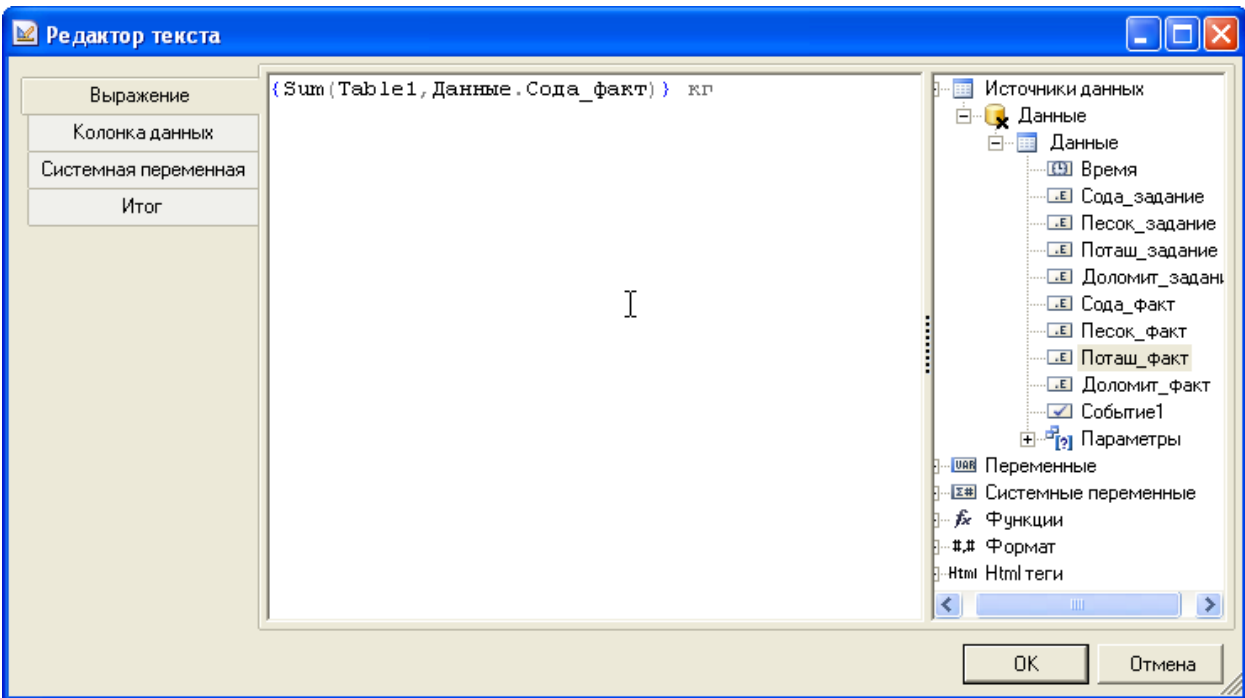

Аналогично сделаем для остальных компонентов, а затем оформим.

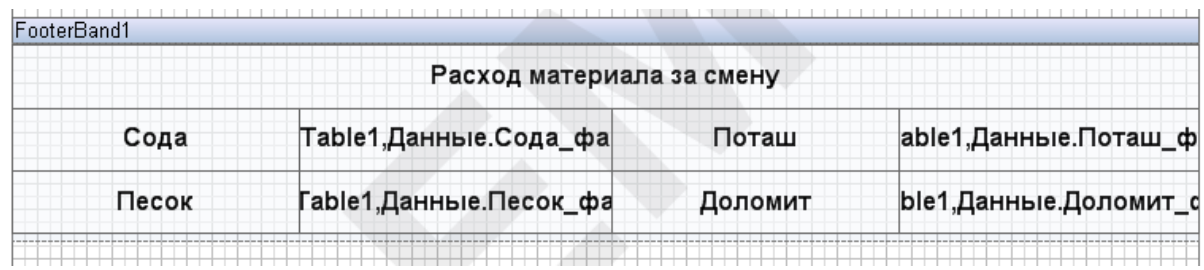

# **Рисунок 3- 66**

Отчет готов. Посмотрим на результат.

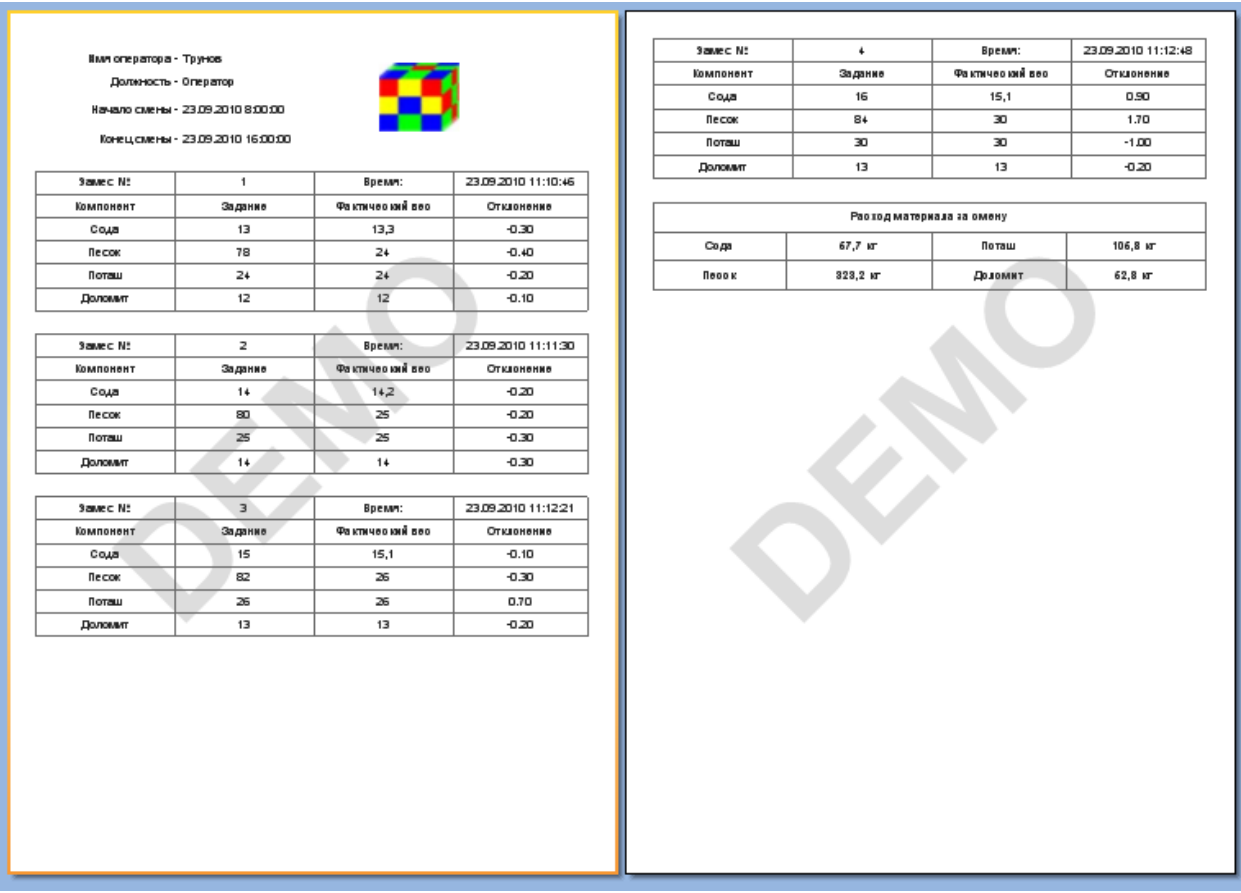

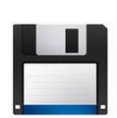

**Примечание***. Готовый отчет можно посмотреть в проекте «Несколько\_отчетов» в объекте «Периодический процесс».*

# **3.4 Отчет третий. Расход газа**

## *3.4.1 Постановка задачи*

Построим еще один отчет.

Требуется построить отчет о потреблении газа за требуемый интервал времени, например за сутки. Отчет должен содержать строки, построенные через определенный интервал времени (30 минут, час и т.д.). В конце отчета – полное количество потребленного газа.

*Примечание. Поскольку отчет демонстрационный, полный период взят меньший – 3 минуты, интервал между строками – 20 секунд.*

# *3.4.2 Создание отчета*

В объект входит **«Расход м/ч»** – действующий расход в м<sup>3</sup>/ч, а также переменные «*Начало***»**, «*Конец***»**, «*Интервал***»**. Переменная «*Интервал***»** предназначена для задания интервала вывода строк в отчет с информацией о расходе газа (например, количество израсходованного газа за 10 минут, 20 минут, час и т.д.).

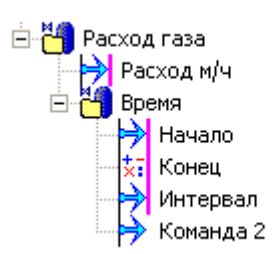

#### **Рисунок 3- 68**

Нам подойдет отчет, рассмотренный в первом примере – периодический отчет. Но в нашем отчете используется переменная, которая хранит значение ДЕЙСТВУЮЩЕГО расхода, а нам необходимо посчитать СУММАРНОЕ количество израсходованного газа за определенный промежуток времени. Поэтому потребуется вычислить расход за каждый интервал, для этого в отчете нужно использовать обработку параметра.

Создадим отчет. Добавим в отчет источник данных, назовем его *«Данные»*. Перетащим в отчет переменную *«Расход м/ч»*, а также свяжем переменные *«Начало»*, *«Конец»* и *«Интервал».* Кроме того переменную *«Начало»* перетащим также в раздел *«Переменные»* - она пригодится нам позже *(рисунок 3-69)*. Установим в свойствах источника способ формирования – *Периодический*.

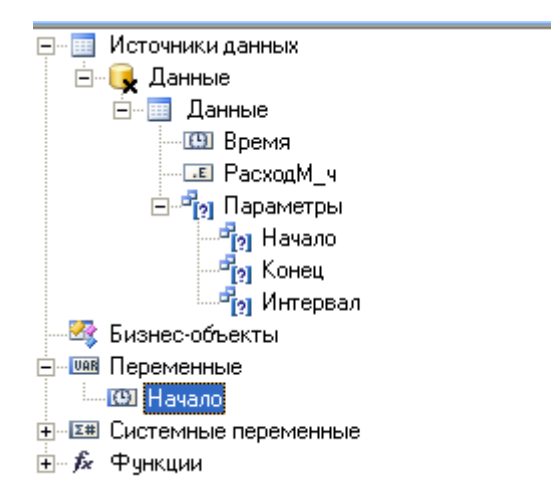

#### **Рисунок 3- 69**

### *3.4.3 Способы обработки колонок. Обработка «Интеграл»*

Нам нужно вычислить расход газа за интервал времени. Для этого выделим переменную *«РасходМ\_ч»* и перейдем на закладку свойств. У переменной есть параметр *Обработка* - этот параметр предназначен для настройки метода получения данных из архива. Дело в том, что

расход газа (как и любой технологический параметр) может быть непостоянен за время между выводами бэнда *«Данные»*, то есть в архиве переменной MasterSCADA за этот интервал времени может быть несколько значений. Используя обработку, мы можем выбрать нужный нам способ формирования значения – выбрать метод обработки архива.

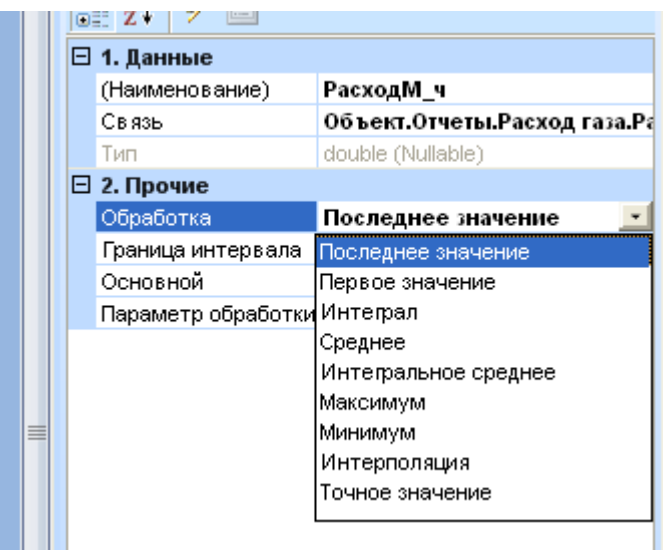

### **Рисунок 3- 70**

В настройках параметров *Обработка* есть несколько методов *(рисунок 3-70)*:

- *Последнее значение* (по умолчанию) берется последнее значение из архива нужного интервала времени
- *Первое значение* из интервала архива берется первое значение.
- *Интеграл* вычисляется интеграл всех значений на данный интервал времени.
- *Среднее* вычисляется среднее арифметическое значение на данный интервал времени.
- *Среднее интегральное* вычисляется среднее интегральное значение на данный интервал времени.
- *Максимум* берется максимальное значение на данный интервал времени.
- *Минимум* берется минимальное значение на данный интервал времени.
- *Интерполяция* значение вычисляется методом кусочно-линейной интерполяции.
- *Точное значение* из архива берется точное значение переменной на момент построения бэнда.

Нам нужно вычислить расход – для этого нам нужно использовать метод обработки *Интеграл*. Установим данный метод обработки параметру *(рисунок 3-71)*.

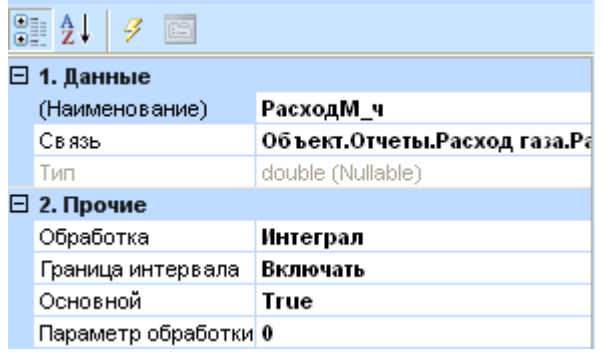

# *3.4.4 Создание бэнда «Данные»*

Вытащим источник данных *«Данные»* на страницу. Сделаем, чтобы в страницу добавился

также и *бэнд «Итог данных» (рисунок 3-72)*.

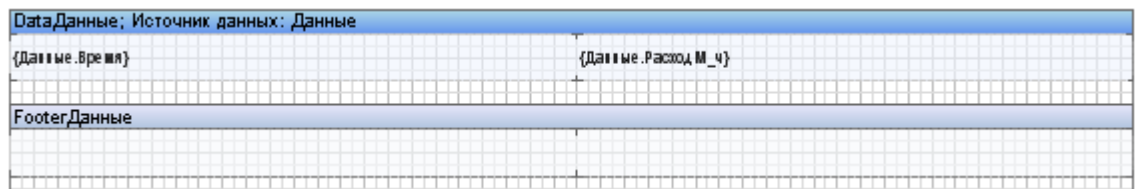

## **Рисунок 3- 72**

Запустим построение отчета *(Рисунок 3-73)*

![](_page_49_Picture_84.jpeg)

## **Рисунок 3- 73**

Отчет построился, но вычисленные значения расхода получились слишком большие. Дело в том, что расход измеряется в кубических метрах в ЧАС, что никак не учтено в нашем отчете. Чтобы получить корректное значение, нужно поделить вычисленное значение на 3600 (количество секунд в часе). Деление можно выполнить, например, используя *рассчитываемую колонку* или прямо в текстовом поле значения на *бэнде*.

Но в том случае, если параметр использует обработку *«Интеграл»*, то можно использовать поле *Параметр обработки*. Если в данном поле указано значение отличное от нуля, то результат вычисления интеграла делится на это значение.

8 AV  $\mathcal{G}$  is □ 1. Данные (Наименование) РасходМ\_ч Связь Объект.Отчеты.Расход газа.Расхо Тип double (Nullable) □ 2. Прочие Обработка Интеграл

Включать

**True** 3600

Укажем в поле **3600** *(рисунок 3-74)*.

![](_page_50_Picture_143.jpeg)

Основной

Граница интервала

Параметр обработки

Снова запустим построение отчета. Теперь значение расхода вычислено верно *(рисунок 3-*

![](_page_50_Picture_144.jpeg)

![](_page_50_Picture_145.jpeg)

#### **Рисунок 3- 75**

### *3.4.5 Работа с переменными в отчете. События отчета*

Отчет о расходе газа построен. Можно его оформить (сделать границу, заголовок отчета) и завершить работу с ним. Однако мы также сделаем, чтобы в каждой строчке данных выводилось время начала и конца интервала расчета, и расход за этот промежуток. При этом мы познакомимся с очень важной функцией редактора отчетов – *Событиями*.

Чтобы вывести в бэнд время предыдущего интервала, заведем для него специальную переменную. Добавим переменную через контекстное меню панели *Словарь*. Назовем ее *«Предыдущее»*, тип установим *DateTime (рисунок 3-76)*.

![](_page_51_Picture_96.jpeg)

Добавим эту переменную на *бэнд*. Оформим *бэнд* – добавим в него подписи, и сделаем у *бэнда* границу *(рисунок 3-77)*.

![](_page_51_Picture_97.jpeg)

### **Рисунок 3- 77**

Теперь сделаем, чтобы *переменная «Предыдущее»* получала значение времени предыдущего *бэнда*. Для этого воспользуемся *событиями*.

У каждого бэнда есть назначенные *события* – если этим событиям присвоить набор инструкций, то они будут выполнены в определенный момент. Это очень полезная функция поможет нам решить проблему.

Выделим бэнд источника *«Данные»* и перейдем на закладку *Свойства*. Помимо свойств в данном окне можно задавать и события – для этого есть специальная кнопка.

![](_page_52_Picture_39.jpeg)

Нажмем на нее. Откроется окно закладка событий

![](_page_52_Picture_40.jpeg)

Наиболее важные действия:

1) *Начало построения* – событие, которое выполняется, когда еще ни одна строка данных не выведена на экран.

2) *Конец построения* – событие, которое выполняется, когда построение всех строк данных завершено.

3) *Перед печатью.* В данном случае **печать** это не вывод на принтер, а вывод на экран. То есть событие вызывается перед выводом строки данных.

4) *После печати* – событие вызывается после вывода строки данных.

**Примечание***. Возможность присвоения бэнду события – очень важная функция, которую можно использовать для самых разных задач. Например, с помощью событий можно работать с переменными, значениями колонок, производить обработку и вычисления. Код события пишется на языке C#.*

В начале построения нам необходимо инициализировать переменную. Переменную нужно инициализировать значением времени начала, то есть присвоить ей значение *переменной «Начало»*.

Для этого добавим код в действие *Начало построения*:

#### **Предыдущее=Начало;**

Данный код присвоит значение переменной *«Начало»* переменной *«Предыдущее»* перед тем, как начнется построение строк данных.

Теперь сделаем, чтобы переменная сохраняла значение времени предыдущего *бэнда*. Для этого добавим код в событие *После печати*:

#### **Предыдущее=Данные.Время;**

Таким образом, после того как будет выведена строка, переменной *«Предыдущее»*  присвоится значение переменной *«Данные.Время»*. Это значение сохранится, и им можно будет воспользоваться при построении следующей строки данных.

![](_page_54_Picture_52.jpeg)

Запустим построение отчета *(рисунок 3-79)*.

![](_page_54_Picture_53.jpeg)

### **Рисунок 3- 79**

# *3.4.6 Вычисление итогов*

Теперь вычислим сумму в *бэнде «Итог данных»*. Для этого воспользуемся функцией *Sum*, подсчет будем производить по колонке *«РасходМ\_ч» (рисунок 3-80)*.

![](_page_55_Picture_86.jpeg)

Оформим оба *бэнда (рисунок 3-81)*.

![](_page_55_Picture_87.jpeg)

## **Рисунок 3- 81**

# *3.4.7 Стили бэндов и компонентов*

Сделаем также, чтобы нечетные строки были выделены серебристым цветом. Выделим *бэнд «Данные»*, и откроем его закладку свойств. У *бэнда «Данные»* есть специальная настройки «*Стиль четных строк»* и «*Стиль нечетных строк»* - с помощью данных настроек можно задать внешний вид строк *бэнда*.

Раскроем список *Стиль нечетных строк* и выберем пункт *Редактировать стили (рисунок 3-82)*.

![](_page_56_Picture_48.jpeg)

В *окне Редактор стилей* добавим новый стиль для *Компонента (рисунок 3-83)*

![](_page_56_Picture_49.jpeg)

# **Рисунок 3- 83**

Зададим оформление для нового стиля – зададим ему цвет *«Серебряный» (рисунок 3- 84)*.

![](_page_57_Picture_32.jpeg)

Также можно задать стиль заливки, шрифт текста, границу элемента, изображение и т.д.

Применим созданный стиль к бэнду *(рисунок 3-85)*.

![](_page_57_Picture_33.jpeg)

**Рисунок 3- 85**

### Посмотрим на результат *(рисунок 3-86)*:

![](_page_58_Picture_155.jpeg)

### **Рисунок 3- 86**

![](_page_58_Picture_3.jpeg)

**Примечание***. Готовый отчет можно посмотреть в проекте «Master-Detail отчет» в объекте «Непрерывно-периодический».*

### **3.5 Отчет с группировкой**

При работе дозировочных и смесительных линий требуется генерация итогового отчета, в котором должно быть отображено количество выпущено продукции каждого сорта. Например, рассмотрим создание отчета по работе линии по разливу соков.

### *3.5.1 Постановка задачи.*

Линия разливает приготовленный сок в тару (пакеты, бутылки). Линия может быть настроена на разлив различных сортов сока. Требуется сформировать отчет за заданный интервал времени, который бы содержал, какое количество сока в литрах и упаковках было выпущено. При этом, необходимо произвести группировку по сортам – т.е. какое количество сока каждого сорта, было выпущено за заданный интервал времени. Также необходимо подвести смешанный итог – сколько всего упаковок и литров сока было выпущено.

# *3.5.2 Создание отчета.*

В проект добавлен *объект «Отчет с группировкой» (рисунок 3-87).* Объект содержит три *значения*: *«Сорт»* – название сорта (*строковый* тип), *«Количество литров»* и *«Количество упаковок»* – соответственно количество разлитого сока и количество выпущенных упаковок. Также в *объекте* находится *событие «Процесс завершен»* - в момент, когда розлив продукции завершен на выходе события появляется *импульс*, именно по этому событию мы и будем формировать строки в отчете. Также в

*объект* добавлен *объект «Время»*, с двумя *командами* – *«Начало»* и *«Конец»*, как и в предыдущих отчетах, они предназначены для задания интервала времени построения отчета.

![](_page_59_Figure_1.jpeg)

## **Рисунок 3- 87**

Создадим новый *отчет* у объекта *«Отчет с группировкой»*. Добавим новый *источник данных* – назовем его *«Данные»*. В источник добавим все *переменные* из *дерева объектов*, и свяжем *параметры «Начало»* и *«Конец»* с одноименными *командами*.

![](_page_59_Figure_4.jpeg)

### **Рисунок 3- 88**

Итак, строка отчета должна формироваться, когда процесс завершен – весь сок разлит и все упаковки сошли с конвейера. Сигналом для этого у нас является *колонка «ПроцессЗавершен»*.

## *3.5.3 Настройка источника данных*

Подобный отчет мы уже создавали ранее - когда строили отчет для циклического процесса (см. раздел [«Отчет второй»](#page-33-0) данной документации). Напомним – чтобы строки строились по импульсу, необходимо:

1) *Способ построения* выбрать *По изменению*.

2) У всех *колонок* отчета, кроме *колонки* с импульсом, отключить *свойство Основной*. Тогда строки будут формироваться при изменении только *колонки* импульса (переход из *«ложь»* в *«истина»* и наоборот).

3) В свойствах *бэнда* задать *фильтрацию* по событию – отбросить переходы из *«Истина»* в *«ложь»*.

Проделаем это для нашего источника. Сначала установим *способ формирования*.

![](_page_60_Picture_87.jpeg)

### **Рисунок 3- 89**

Отключим у всех колонок, кроме *колонки «ПроцессЗавершен» настройку*

# *Основной*.

![](_page_60_Picture_88.jpeg)

![](_page_60_Picture_89.jpeg)

**Рисунок 3- 90**

Добавим *источник данных* на *страницу*. Включим вставку *бэндов Заголовок данных* и *Итог данных*. В *Итог данных* мы выведем суммарный объем продукции всех сортов.

![](_page_61_Picture_79.jpeg)

### **Рисунок 3- 91**

Вызовем настройку *бэнда Данные*, на *закладке Фильтры* добавим фильтр – оставим только те строки, когда *колонка «ПроцессЗавершен»* равна *True*.

![](_page_61_Picture_80.jpeg)

## **Рисунок 3- 92**

Запустим построение отчета – убедимся, что строки формируются правильно.

![](_page_62_Picture_121.jpeg)

Строки формируются правильно – мы видим различные сорта сока, объем выпущенной продукции и количество упаковок.

### *3.5.4 Добавление бэнда «Заголовок группы»*

Теперь нам необходимо получить суммарное количество продукции каждого сорта. Для решения этой задачи необходимо произвести *группировку* по сортам. Для этого в редакторе отчетов есть специальные *бэнды* – *Заголовок группы* и *Итог группы* (рисунок 3-94).

![](_page_62_Figure_5.jpeg)

### **Рисунок 3- 94**

Добавим на страницу бэнд *Заголовок группы*. Появилось *окно Условие группировки* - в этом окне необходимо задать *условие,* по которому будет произведена группировка данных. Можно указать просто *колонку* – на *закладке Колонка данных*, либо составить сложное условие на *закладке Выражение*.

Нам достаточно просто сгруппировать строки по *колонке «Сорт»*. Выберем данную колонку в дереве и зададим *направление сортировки* – *По возрастанию* (рисунок 3-95).

![](_page_63_Picture_99.jpeg)

### **Рисунок 3- 95**

Расположим *бэнд Заголовок колонки* выше бэнда *Данные*.

![](_page_63_Picture_100.jpeg)

### **Рисунок 3- 96**

# *3.5.5 Расчет сгруппированных данных*

Разместим на *бэнде Заголовок колонки* необходимые поля – название сорта, объем продукции и количество упаковок. Для ускорения – выделим три центральных *поля* бэнда *Данные* (*поля «Данные.Сорт»*, *«Данные.КолвоЛитров»*, *«Данные.КолвоУпаковок»*), скопируем их в *буфер* и разместим на бэнде заголовка группы (*рисунок 3-97*).

![](_page_64_Picture_86.jpeg)

Теперь сделаем, чтобы *поля* в *бэнде Заголовок группы* содержали суммарное значение продукции каждого сорта.

Вызовем *редактор поля «Данные.КолвоЛитров»*. Перейдем не *закладку Итог*, выберем *функцию подсчета* – *Sum*, укажем *Данные* – *бэнд «GroupHeaderBand1»* (название нашего бэнда *Заголовок группы*), *колонка* по которой будем производить расчет – *«Данные.КолвоЛитров»*.

![](_page_64_Picture_87.jpeg)

### **Рисунок 3- 98**

Аналогично настроим и для второго поля *(рисунок 3-99)*.

![](_page_65_Picture_50.jpeg)

Оформим поля расположенные на *бэндах Заголовок данных* и *Заговолок группы* добавим *границу*, растянем поля на всю ширину бэнда, подправим текст заголовка данных.

![](_page_65_Picture_51.jpeg)

# **Рисунок 3- 100**

Запустим построение отчета *(рисунок 3-101)*.

![](_page_66_Picture_85.jpeg)

Как мы видим, теперь добавились строки содержащие количество выпущенной продукции по каждому сорту. Также у нас остались строки каждого цикла разлива. При необходимости – их можно оставить и оформить, но нам по заданию они не нужны.

Просто удалить *бэнд Данные* нельзя – в этом случае группировать будет нечего, и отчет будет пустым. Поэтому сделаем этот *бэнд* невидимым. Для этого удалим из *бэнда* все *поля*, и сделаем его *высоту* равным *нулю* – в этом случае бэнд будет вычисляться, но на страницу выводиться не будет.

![](_page_66_Figure_4.jpeg)

### **Рисунок 3- 102**

Снова запустим построение отчета

![](_page_67_Picture_65.jpeg)

Теперь осталось только вычислить итог всей продукции – сделаем это в *бэнде Итог данных*. Данную операцию мы уже выполняли несколько раз ранее, поэтому не будем ее подробно описывать.

## В результате отчет будет выглядеть как на *рисунке 3-104*

![](_page_67_Picture_66.jpeg)

## **Рисунок 3- 104**

## Запустим построение отчета:

![](_page_67_Picture_67.jpeg)

### **Рисунок 3- 105**

![](_page_67_Picture_9.jpeg)

**Примечание***. Готовый отчет можно посмотреть в проекте «Master-Detail отчет» в объекте «Отчет с группировкой».*

# **3.6 Заключение**

Данная статья познакомила Вас с основными приемами и методами работы в редакторе отчетов MasterReport. Используя полученные навыки, вы сможете построить отчет практически любой сложности.

В следующем документе будут рассмотрены расширенные способы обработки колонок источников.

### **3.7 Глоссарий**

*Master-Detail* – в отчетах с использованием данной функции одному выводимому значению из Master источника данных, соответствует какое-то количество значений (от нуля и более) из Detail источника данных, то есть несколько строк из Detail как бы вложены в строку данных Master.

*Бэнд* – бэнд это специальная секция, которая является контейнером и может содержать в себе другие компоненты. Бэнд состоит из двух частей – заголовка и рабочей зоны. В заголовке отображается имя бэнда, а также некоторая системная информация. Бэнды не имеют никакого графического представления в построенном отчете. Свойства бэнда управляют только тем, каким образом бэнд будет расположен в построенном отчете. Обычно отчет состоит из множества бэндов с текстовыми и графическими компонентами, расположенными на этих бэндах.

*Бэнд «Данные»* – бэнд выводится столько раз, сколько строк в указанном источнике данных. К примеру, если в источнике данных есть 100 строк, то бэнд «Данные» будет выведен на печать ровно 100 раз. Если при выводе на печать заканчивается место на странице, то будет сформирована новая страница и печать будет продолжена.

*Бэнд «Заголовок данных»* – бэнд предназначен вывода наименований данных и другой информации перед данными. Он размещается на странице перед бэндом «Данные», между бэндами «Данные» и «Заголовок данных» не должно быть других бэндов.

*Бэнд «Заголовок отчета»* – предназначен для создания заголовка. Заголовок отчета выводится один раз в начале отчета. Бэнд располагается после «Заголовка страницы».

*Бэнд «Заголовок страницы»* – этим бэндом можно воспользоваться, если необходимо на каждой странице отчета вывести вверху какую либо информацию (номер страницы, имя оператора и т.д.)

*Бэнд «Итог отчета»* – бэнд выводится в самом низу отчета. Обычно в нем подводятся итоги по отчету, а также размещается различная вспомогательная информация.

*Бэнд «Итог данных»* – этот бэнд выводится после вывода данных, то есть в качестве итога к выведенным данным. На бэнде обычно располагаются различная информация, к примеру, итоги по списку, дата, дополнительная информация.

*Бэнд «Таблица»* – данный бэнд является средством отображения данных в отчете и может использоваться как сам по себе, так и взаимодействовать с другими таблицами и бэндами. По своей сути компонент таблица напоминает электронные таблицы. Таблица состоит из строк и столбцов, в которых размещаются данные.

*Источник данных* – фактически представляет собой таблицу. В каждом источнике данных есть поля данных. Разместив на бэндах текстовые компоненты со ссылками на эти поля, их можно отобразить в отчете. Бэнд «Данные» (источник данных имеет этот бэнд) выводится столько раз, сколько строк в указанном источнике данных.

*Источник данных «Архив MasterSCADA»* – данный источник является основным для получения данных в редакторе отчетов. Источник добавляется через Словарь, после чего в него перетаскиваются архивируемые переменные из дерева отчета. После этого можно использовать данные из источника для построения отчета.

*Источник данных «Данные на основе других данных»* – как понятно из названия данный источник позволяет получить данные из других источников, в частности из источника «Архив MasterSCADA», при этом можно использовать не все данные исходного источника. Этот источник может быть полезен, если необходимо произвести какие-либо манипуляции с данными (сортировка, фильтрация), не используя при этом бэнд, например, если нужно разместить отсортированные и отфильтрованные данные на графике.

*Панель* – прямоугольная область, в которой могут содержаться другие компоненты, включая бэнды. При перемещении панели, вместе с ней перемещаются и все компоненты, которые находятся на ней. Панель может находиться как на бэнде, так и на странице.

*Режим формирования «По изменению»* – при таком режиме формирования новая строка данных в источнике создается каждый раз, когда один из параметров изменился на величину больше величины «Мертвой зоны».

*Режим формирования «Периодический»* – при таком способе строки таблицы значений будут сформированы по заданным интервалам времени. При этом на каждый конкретный интервал времени может приходиться от нуля до нескольких значений переменной, поэтому необходимо задать способ вычисления значения (первое значение, последнее значение, среднее, максимум, минимум и т.д.).

*Режим формирования «Итоговый»* – является частным случаем периодического: когда период – это интервал от начала до конца формирования отчета.

*Системная переменная* – редактор отчета предоставляет пользователю набор системных переменных, которые сообщают какую-либо информацию о состоянии отчета. Например – текущее время и дата, номер строки данных, номер страницы, общее количество страниц. Системные переменные расположены в Словаре.

*Сортировка* – используются для указания порядка расположения данных. Нередко данные, которые используются для построения отчета, отсортированы не в том порядке, который необходим. В этом случае сортировку можно выполнить средствами генератора отчетов. Сортировка задается для каждого бэнда Данные (Data) отдельно. Для настройки сортировки служит свойство Сортировка (Sort) бэнда Данные (Data).

*Условное форматирование* - позволяет изменить оформление компонентов в зависимости от определенного условия. Для каждого компонента в отчете можно задать условия, определяющие его форматирование, например стиль шрифта, цвет текста и цвет фона. Также можно скрыть или отключить компонент. Для компонента можно задать несколько условий, то есть внешний вид компонента может по-разному меняться в зависимости от указанных условий. Настройка условного форматирования производится при помощи свойства **Условия (Conditions)**. При помощи этого свойства вызывается редактор условий.

*Фильтр* - при построении отчета может возникнуть необходимость вывести на печать не все значения из источника данных, а только те строки, которые соответствуют определенному условию. Для того чтобы отобрать необходимые строки, используется фильтрация данных. Фильтрация данных задается при помощи свойства Фильтры (Filters) бэнда «Данные». В каждом фильтре задается условие. Если условие верно (равно true), то
эта строка данных будет выведена на печать. Если результат вычисления условия фильтра равен значению ложь (false), то эта строка данных будет проигнорирована.

*Формат текста* - это отображение информации в специальном виде, группирование и отображение представления данных согласно указанному шаблону (числовой, время, денежный и т.д.).